# **Guía de de usuario**

# **Plataforma ReCA PCI LAC**

**<https://recapcilac.irice-conicet.gov.ar/>**

Versión 1.0, Agosto, 2019

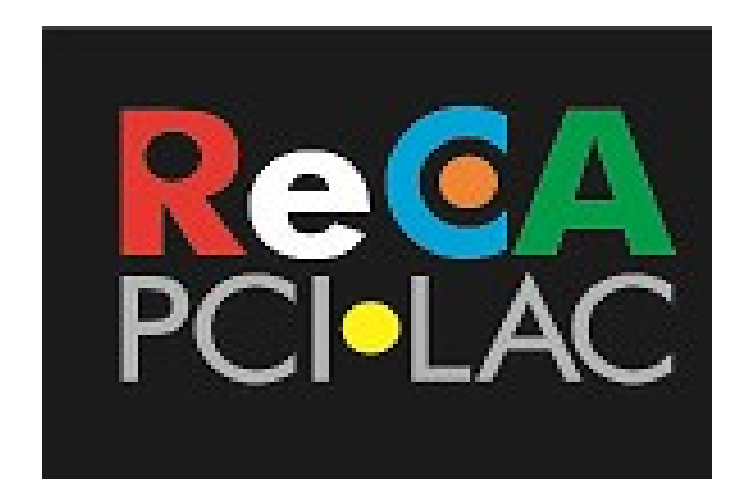

### **Red de Cooperación Académica en Patrimonio Cultural Inmaterial de Latinoamérica y el Caribe**

#### **Diseño y Desarrollo**

Instituto Rosario de Investigaciones en Ciencias de la Educación Consejo Nacional de Investigaciones Científicas y Técnicas - Universidad Nacional de Rosario, Argentina

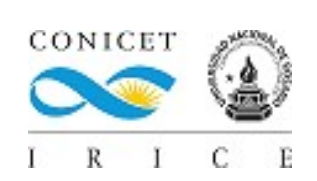

# **Sumario**

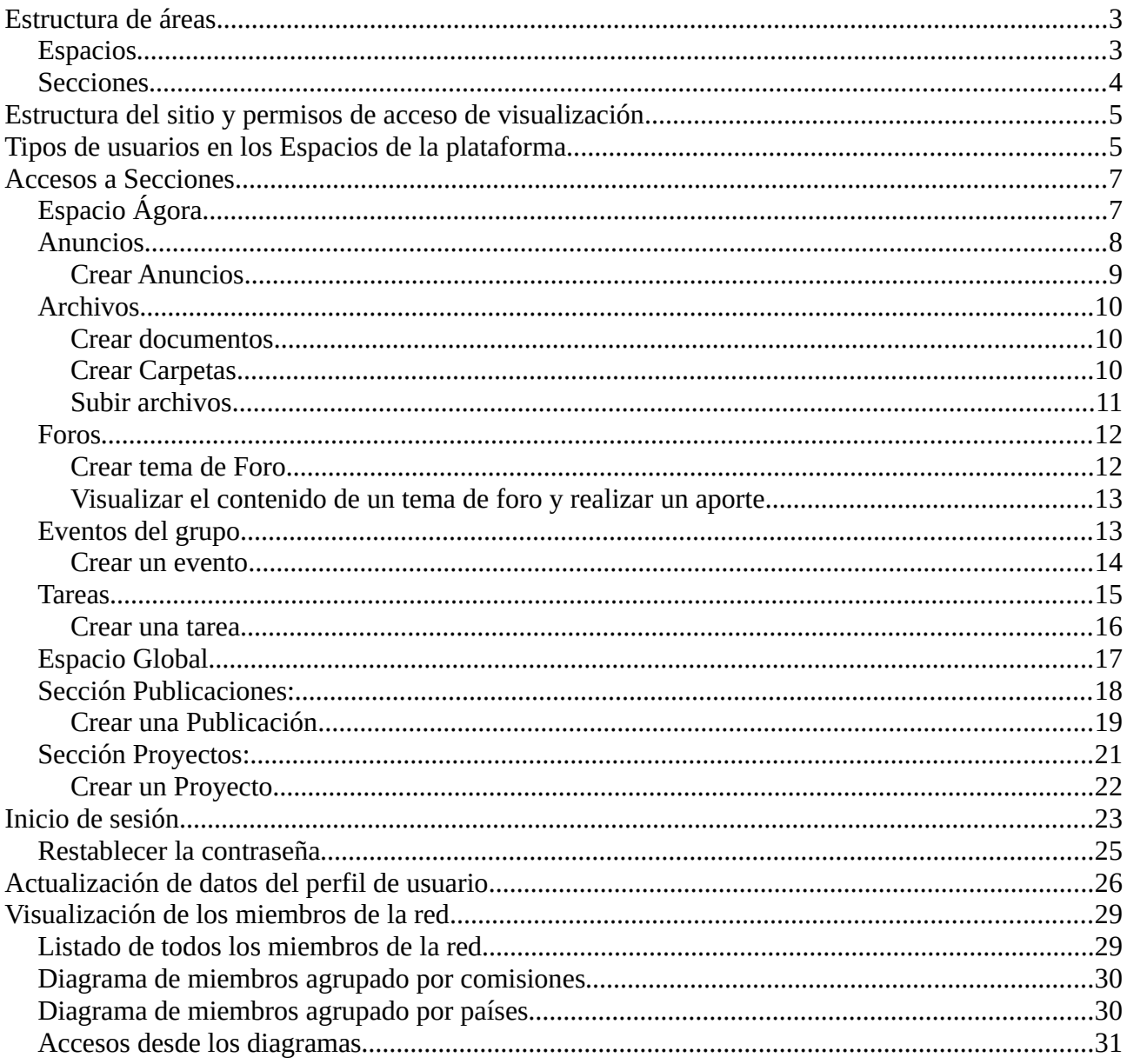

# **Breve introducción**

La plataforma ReCA PCI LAC es un **entorno web colaborativo** que posibilita publicar información en Acceso Abierto y gestionar actividades de la **ReCA PCI LAC**, tanto de sus comisiones como de todos los miembros. Al ser diseñado y desarrollado "*ad hoc*" es posible su adecuación a nuevos requerimientos que surjan en el tiempo. Cabe señalar que, todo entorno mediatizado por la web en redes de colaboración, cobra sentido cuando los miembros de la Red participan activamente en los distintos espacios que la herramienta ofrece. Por lo cual, es muy importante comprender sus características operativas y espacios de interacción.

Esperamos que esta breve guía sea útil para facilitar la operatoria de este entorno de trabajo colaborativo, agradecemos toda sugerencia para su mejora y no dude en consultarnos cualquier duda al respecto.

> Dra. Patricia S. San Martín - Ing. Guillermo Decoppet (IRICE: CONICET-UNR) Diseño y Desarrollo *software* "ReCA PCI LAC"

# <span id="page-2-1"></span>**Estructura de áreas**

La plataforma de la ReCA PCI LAC cuenta con la siguiente organización de áreas de trabajo:

### <span id="page-2-0"></span>**Espacios**

En el primer nivel de organización están los espacios creados hasta este momento, los cuales pueden ser vistos en su descripción de manera pública. No es necesario estar logueado en la plataforma.

Para ver la lista de espacios puede cliquear sobre el ícono  $\blacksquare$  que se encuentra en la parte superior derecha de la pantalla como muestra la Figura 1.

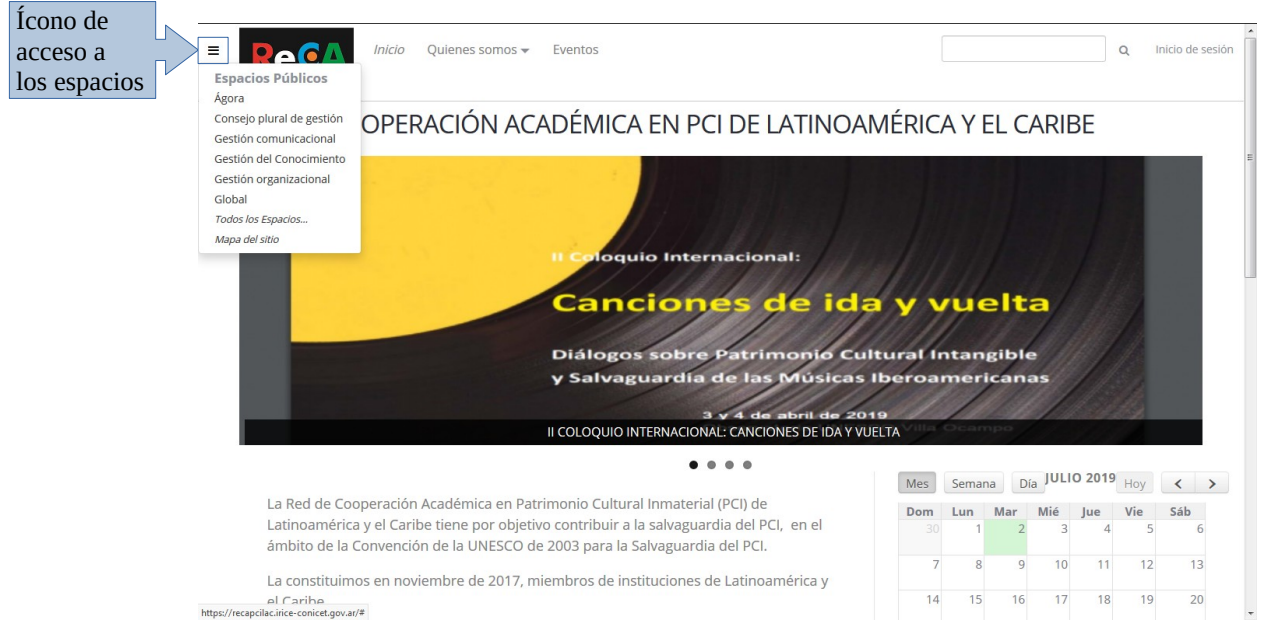

**Fig. 1.** Visualización de los Espacios

Desde dicho ícono se puede entrar directamente a cada espacio o ir a la lista de "Todos los espacios..." como lo muestra la siguiente figura:

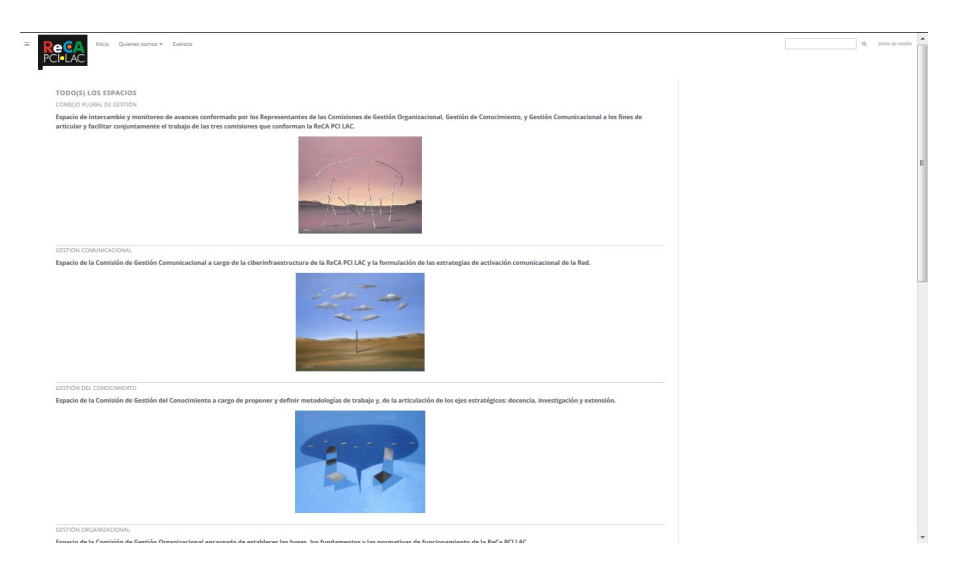

**Fig. 2.** Visualización de todos los Espacios

O acceder al "Mapa del sitio" que posibilita otra opción para navegar por el contenido (Figura 3).

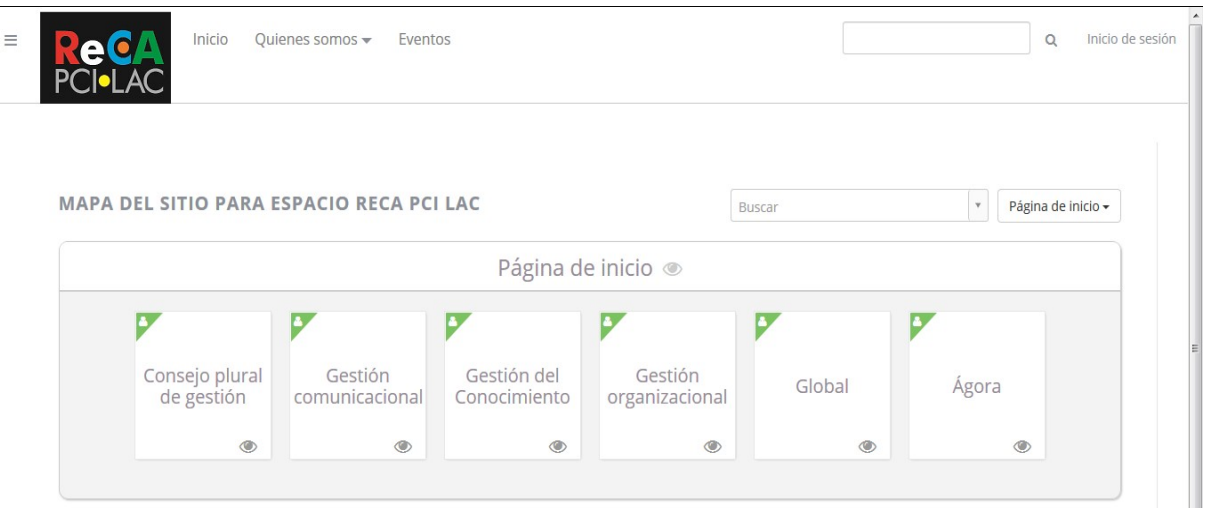

**Fig. 3.** Visualización del mapa del sitio en el nivel de Espacios

### <span id="page-3-0"></span>**Secciones**

Cada espacio está compuesto por diferentes secciones que representan el segundo nivel de organización.

Cada sección puede ser vista y accedida solamente por los usuarios de ese determinado espacio, lo se denomina "acceso privado". Es necesario estar logueado como usuario en la plataforma para poder visualizar su contenido. A excepción del espacio "Global" que tiene todas sus secciones de visualización de acceso público.

Es importante aclarar que el contenido de información de un espacio se encuentra en sus secciones. Siendo el espacio un contenedor de primer nivel y la sección, otro contenedor de segundo nivel en donde se genera la información que es compartida por los usuarios del mismo espacio o por todos si es de "acceso público" como en el caso del espacio "Global" .

### <span id="page-4-1"></span>**Estructura del sitio y permisos de acceso de visualización**

A continuación en la Figura 4, se presenta el Diagrama de estructura del sitio y de los permisos de acceso de visualización de contenido.

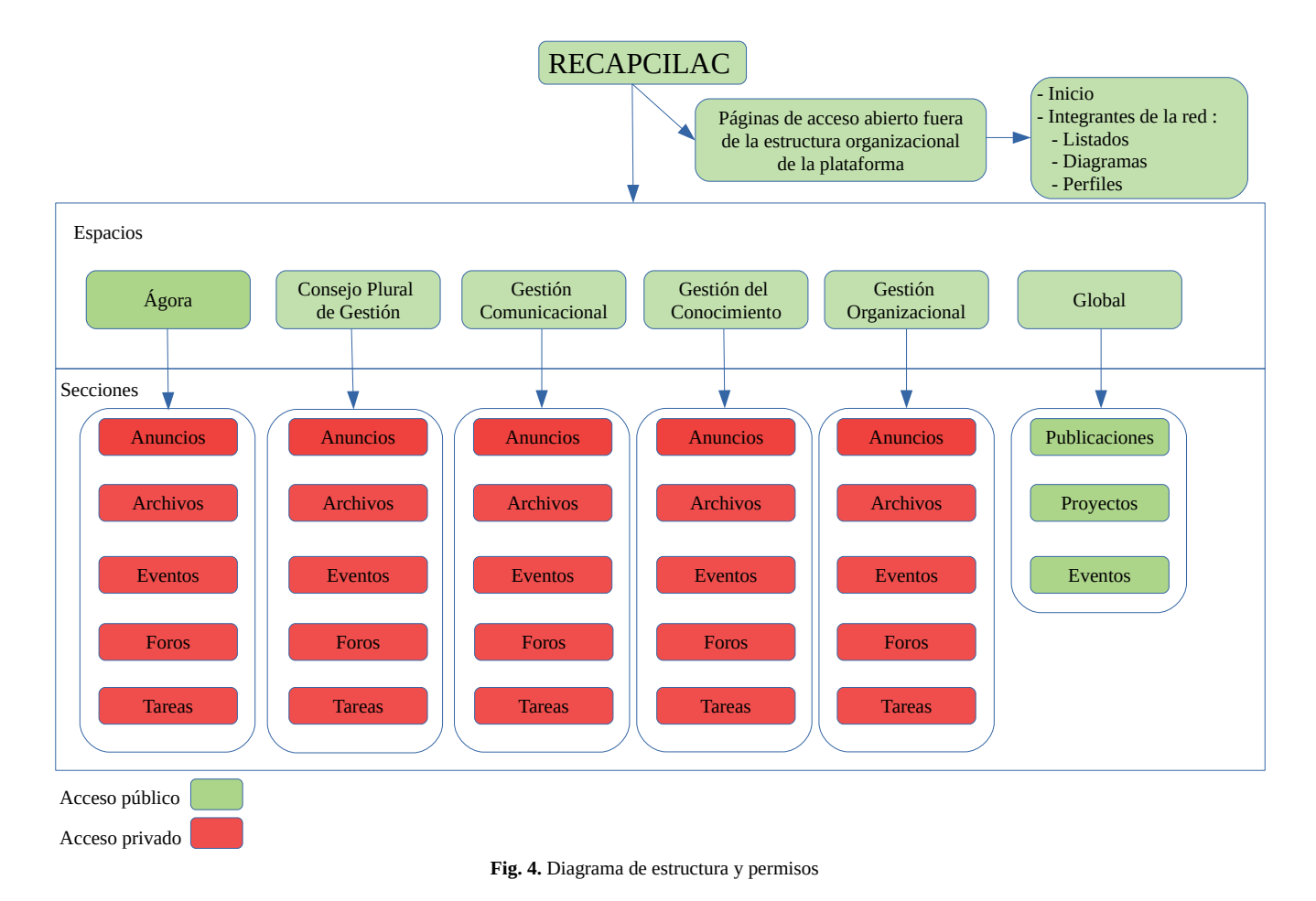

### <span id="page-4-0"></span>**Tipos de usuarios en los Espacios de la plataforma**

Para acceder a la lista de usuarios de un espacio, primero hay que loguearse con su usuario y contraseña, después acceder a dicho espacio y una vez dentro se debe cliquear sobre el símbolo ">>" que se encuentra en la parte superior izquierda de la pantalla (Figura 5)

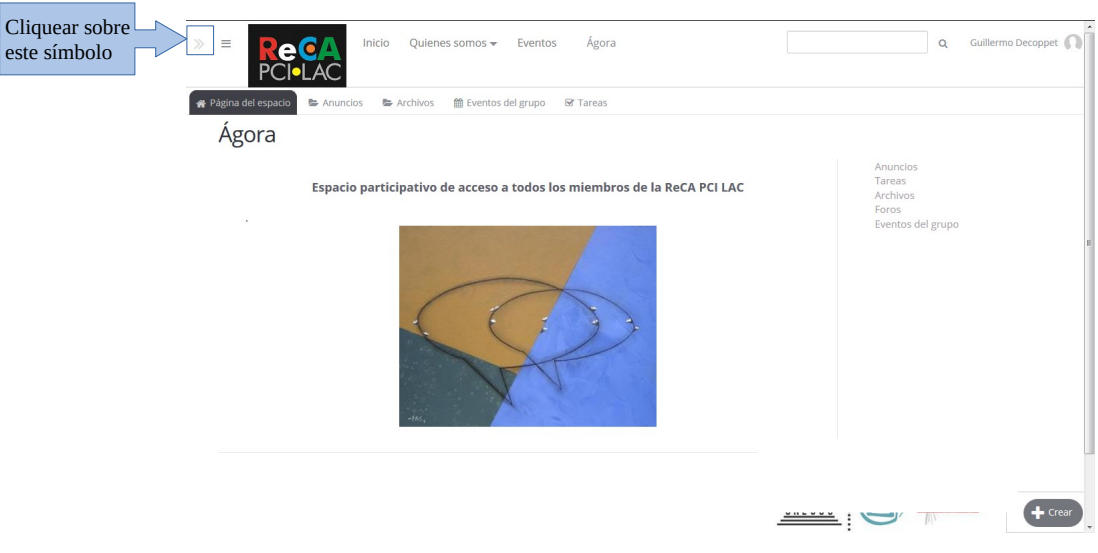

**Fig. 5.** Acceso barra izquierda

Se mostrará una barra gris sobre el costado izquierdo de la pantalla, ir al último ícono que permite desplegar la opción de "Lista de miembros" como muestra la Figura 6.

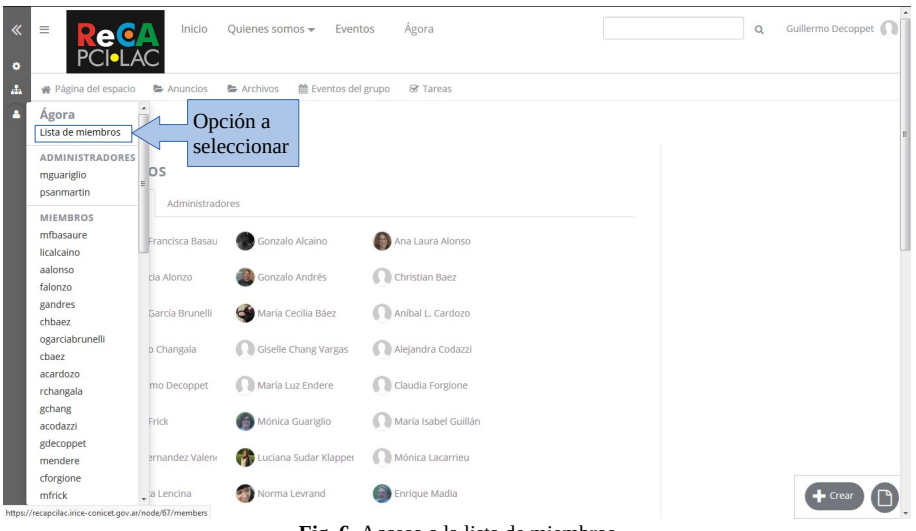

**Fig. 6.** Acceso a la lista de miembros

Existen dos tipos de usuarios para los miembros de la **ReCA PCI LAC**:

- **Usuario administrador:** Este usuario tiene permisos de creación, edición y borrado de todo el contenido dentro del espacio que administra, sea propio o de cualquier usuario. Este permiso corresponde a los coordinadores de Comisiones y del Consejo Plural. Como muestra la Figura 7, dentro del espacio también puede:
	- Agregar usuarios que ya hayan sido dados de alta en la plataforma
	- Asignarlos como administradores
	- Quitar usuarios
	- Bloquear usuarios

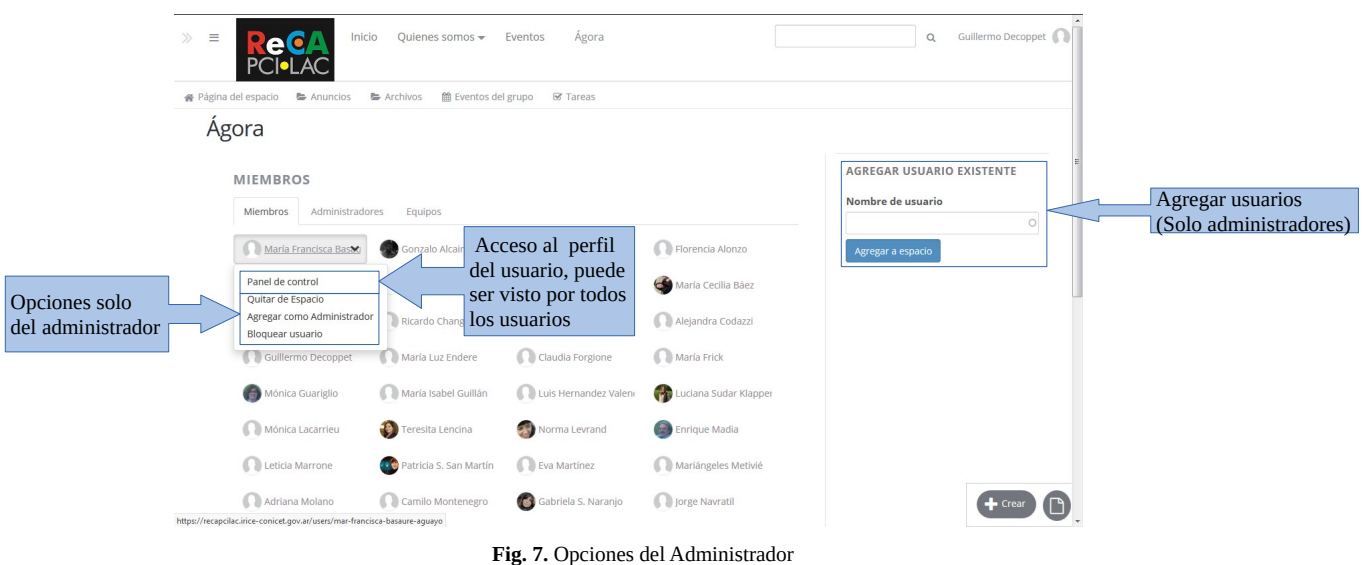

• **Usuario miembro ordinario o colaborador:** Este usuario tiene permisos de creación, edición y borrado del contenido propio (creado por el usuario) dentro del espacio donde es miembro. La excepción son los "Documentos" que están pensados como wiki de construcción colectiva.

Otra particularidad que los diferencia es que el **usuario administrador** puede crear tareas dentro de la sección Tareas y asignarlas a otros usuarios miembros del espacio. Los **usuarios miembros** no pueden crear tareas solo editar y completar avance de tareas asignadas a ellos.

### <span id="page-6-1"></span>**Accesos a Secciones**

Los accesos a secciones son todos similares, por lo cual utilizaremos como ejemplo el espacio "Ágora" que es de acceso común de todos los usuarios registrados en la plataforma.

# <span id="page-6-0"></span>**Espacio Ágora**

Accedemos al espacio "Ágora", como se indica en la siguiente Figura 8. Una vez dentro del espacio, sobre la derecha se pueden ver todas las secciones disponibles. Y en la parte inferior derecha, accediendo al botón "Crear", se pueden ver todos los tipos de formularios que pueden ser creados por los usuarios dentro del espacio (Figura 9).

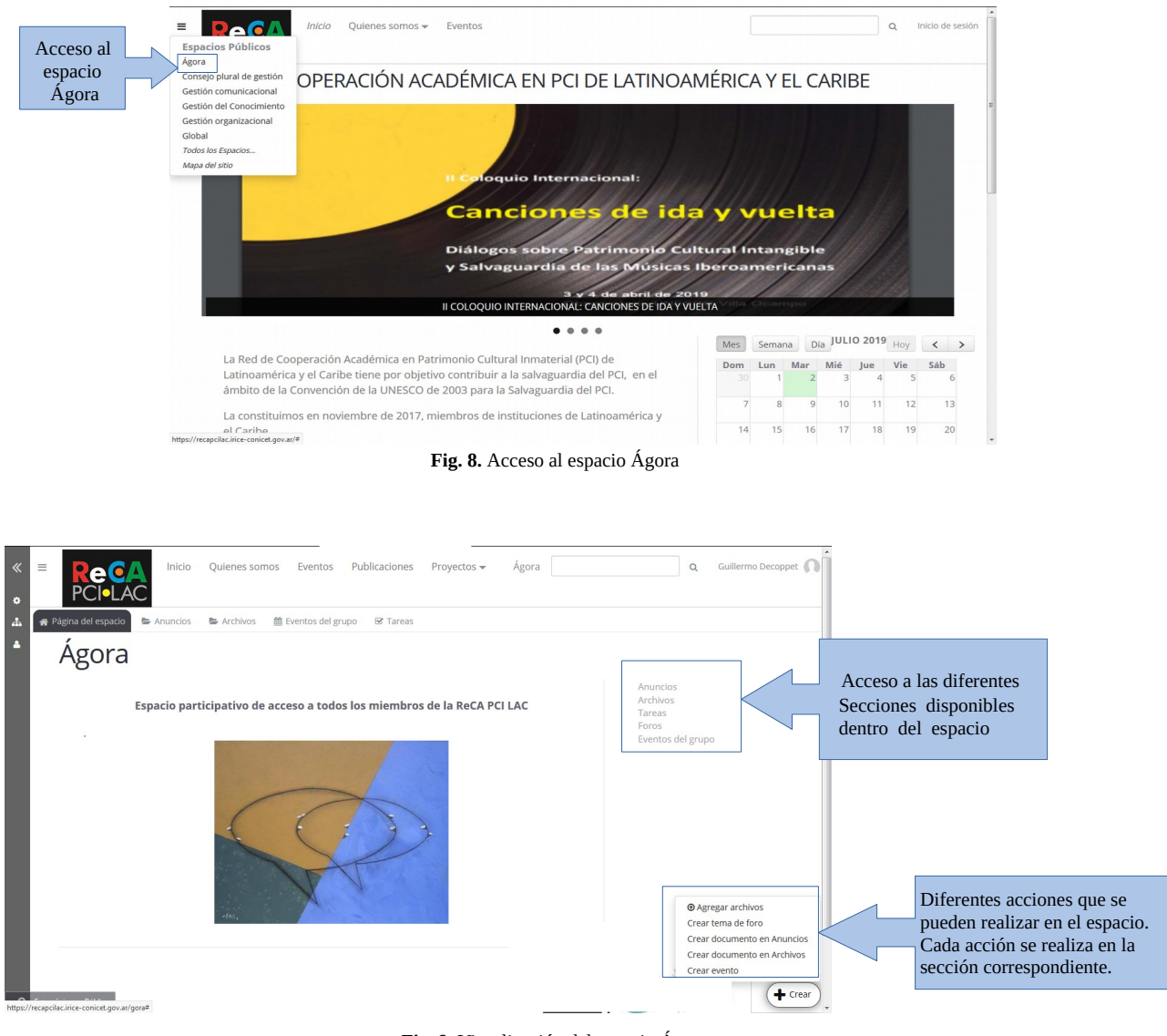

**Fig. 9.** Visualización del espacio Ágora

La figura anterior corresponde a la vista de un usuario miembro (no administrador) de un espacio porque no le permite "Crear tareas". No tiene la opción habilitada en la parte inferior derecha de la pantalla.

Las diferentes secciones a las que se puede acceder son:

# <span id="page-7-0"></span>**Anuncios**

Permite crear , editar, visualizar anuncios que pueden ser vistos y compartidos por todos los integrantes del grupo. Además se pueden eliminar. En la Figura 10 se muestra su visualización.

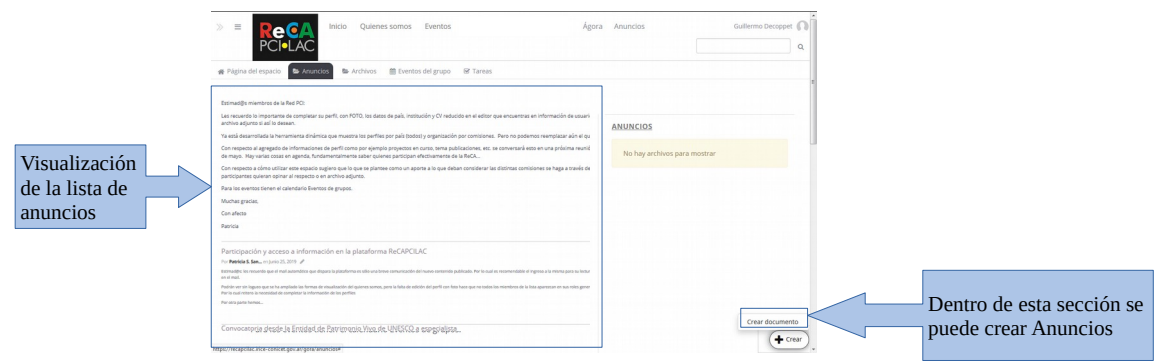

**Fig. 10:** Visualización de la sección Anuncios dentro de Ágora

Si el anuncio no se ve completo, aparecerá sobre el mismo en la parte inferior izquierda un enlace con el texto "más..." cliquenado en el mismo, o sobre el título del anuncio se puede acceder al texto completo (figura 11).

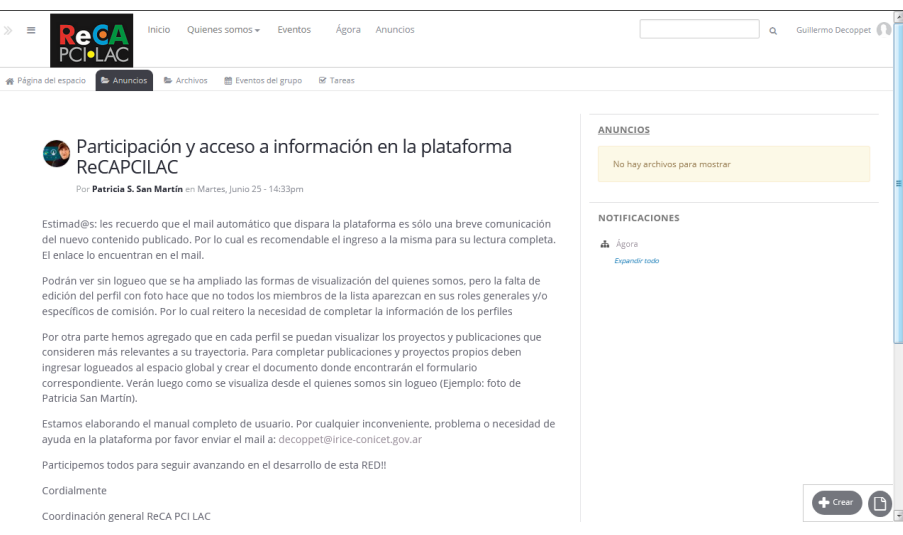

**Fig. 11.** Visualización de un Anuncio

Cuando se visualiza un anuncio y se desea editarlo, ir a la parte inferior derecha de la pantalla y cliquear sobre el siguiente ícono

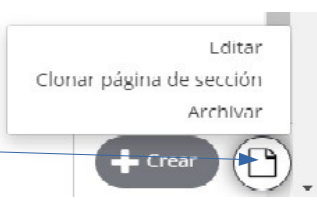

Al aparecer la opción de menú

"Editar", cliquear sobre dicho texto y en ese momento es posible editar el contenido. Todos los miembros pueden editar Anuncios. Luego abajo, a la derecha cliquear en publicar.

#### <span id="page-8-0"></span>**Crear Anuncios**

Como se muestra en la imagen 10, se debe hacer cliquear sobre el botón "Crear" y luego en "Crear documentos"

Los anuncios tienen:

• Título

- Contenido
- Archivos adjuntos

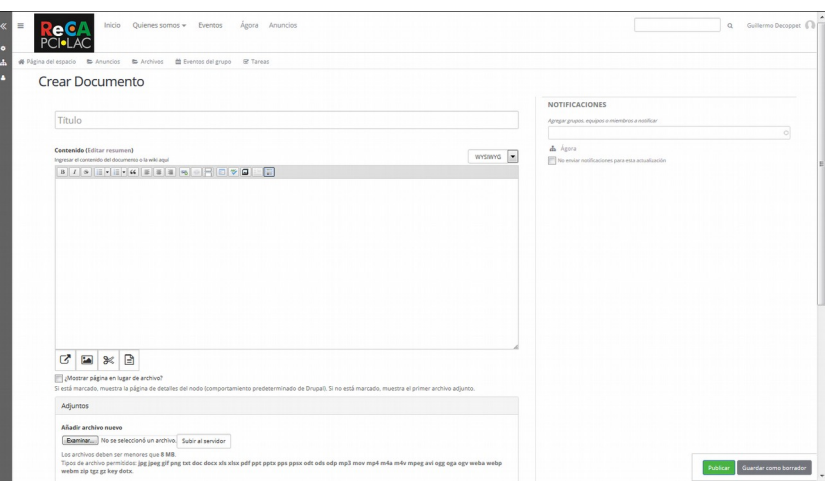

**Fig. 12.** Visualización de creación de un anuncio

# <span id="page-9-2"></span>**Archivos**

Permite crear, editar documentos en línea, crear carpetas y subir archivos para compartir con todos los integrantes del grupo (Figura 13).

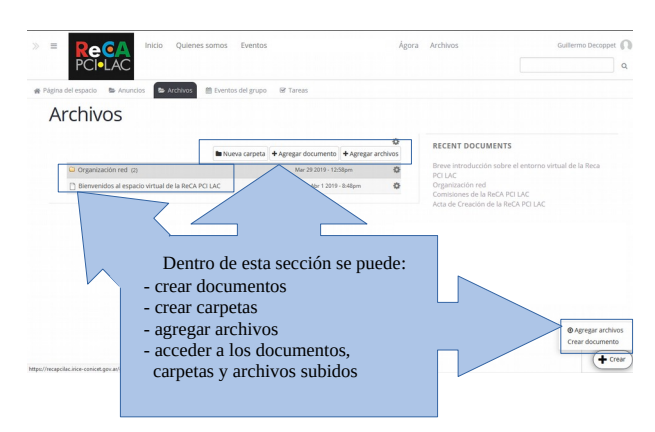

**Fig. 13.** Visualización de la sección Archivos dentro de Ágora

#### <span id="page-9-1"></span>**Crear documentos**

Seguir igual procedimiento que para crear "Anuncios".

#### <span id="page-9-0"></span>**Crear Carpetas**

Cliqueando sobre "Nueva carpeta" se accede a la siguiente pantalla (Figura 14).

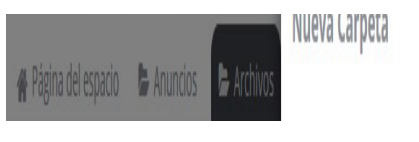

**Fig. 14.** Visualización de la creación de una carpeta

Ingresar el nombre de la carpeta a crear y luego cliquear en "Crear carpeta"

#### <span id="page-10-0"></span>**Subir archivos**

Se puede optar por:

Opción 1: Cliqueando en "Agregar archivos" se abre la siguiente ventana. Opción 2: Arrastrando el archivo al centro de la ventana

Para iniciar el proceso de subir un archivo se debe cliquear en "Agregar archivos" (Figura 15)

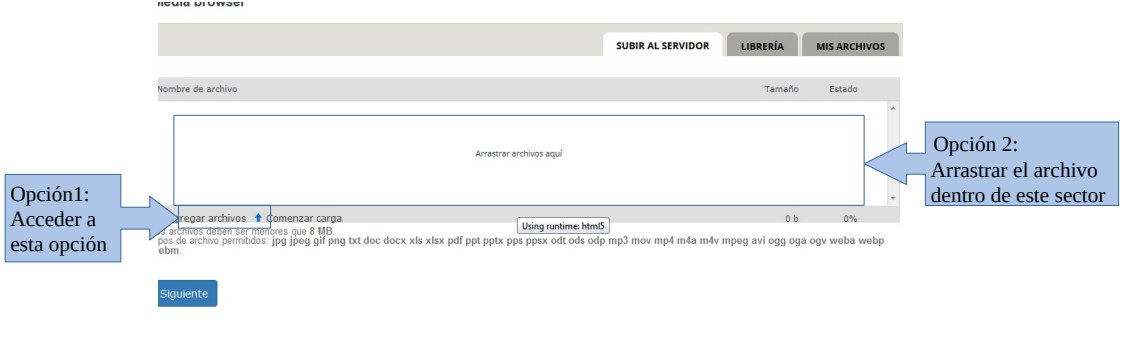

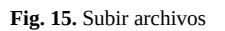

Si accedió a la opción "Agregar archivos" se va a abrir la siguiente ventana emergente. Se debe buscar el archivo y cliquear el botón "Abrir" según muestra la Figura 16.

| Escritorio >                        |                               | <b>Buscar Escritorio</b><br>$-14$ |
|-------------------------------------|-------------------------------|-----------------------------------|
| Organizar v<br>Nueva carpeta        |                               | 睚                                 |
| Favoritos<br><b>Descargas</b>       | <b>Bibliotecas</b><br>$\sim$  |                                   |
| Escritorio<br>Ξ<br>Sitios recientes | Grupo en el hogar             |                                   |
| <b>Bibliotecas</b><br>Documentos    | Usuario                       |                                   |
| Imágenes<br>Música                  | Equipo                        |                                   |
| Vídeos<br>H<br>ad Grunn en el hogar | Red                           |                                   |
|                                     | Nombre: Archivo de prueba.odt | Todos los archivos (*.*)<br>۰     |

**Fig.16.** Seleccionar archivos a subir

Luego de seleccionar el archivo, cliquear el botón "siguiente" y aparecerán las opciones de la siguiente pantalla. Pudiéndose modificar el nombre del archivo a guardar, luego cliqueear el botón "Procesar" y el archivo ya estará subido a la plataforma (Figura 17)

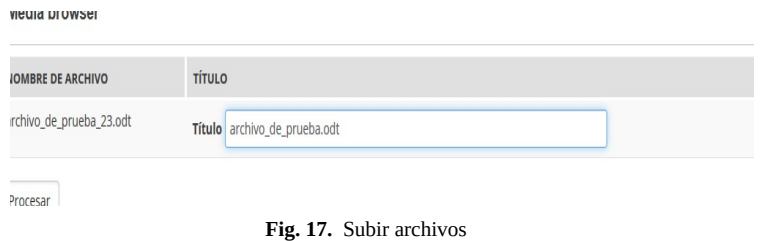

### <span id="page-11-1"></span>**Foros**

Permite crear y visualizar diferentes temas de foros, con los aportes de todos los integrantes del grupo como muestra la siguiente figura.

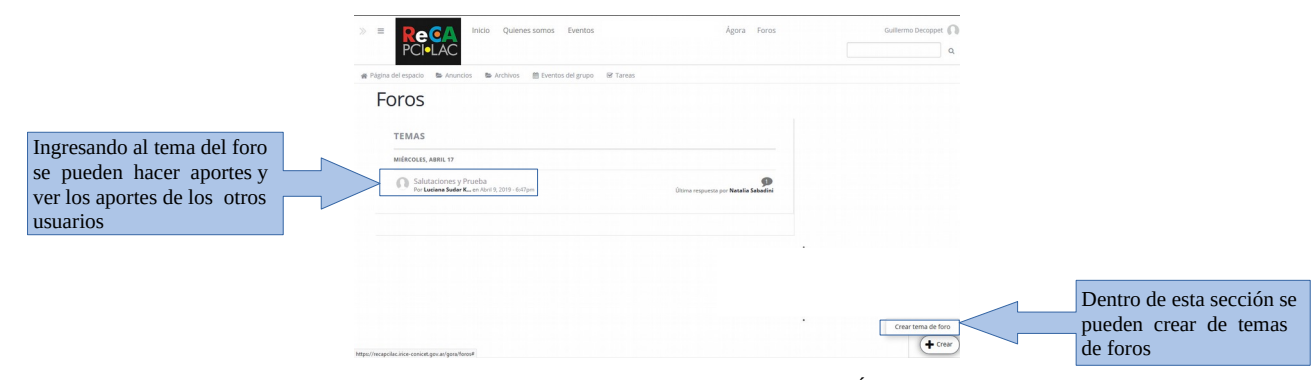

**Fig. 18.** Visualización de la sección Foros dentro de Ágora

#### <span id="page-11-0"></span>**Crear tema de Foro**

Cliquear en "Crear tema de foro". El tema de foro tiene (figura 19):

- Título
- Contenido
- Archivos adjuntos (opcional)

Luego de llenar los campos y si lo necesita, adjuntar archivos, se debe cliquear en "Publicar"

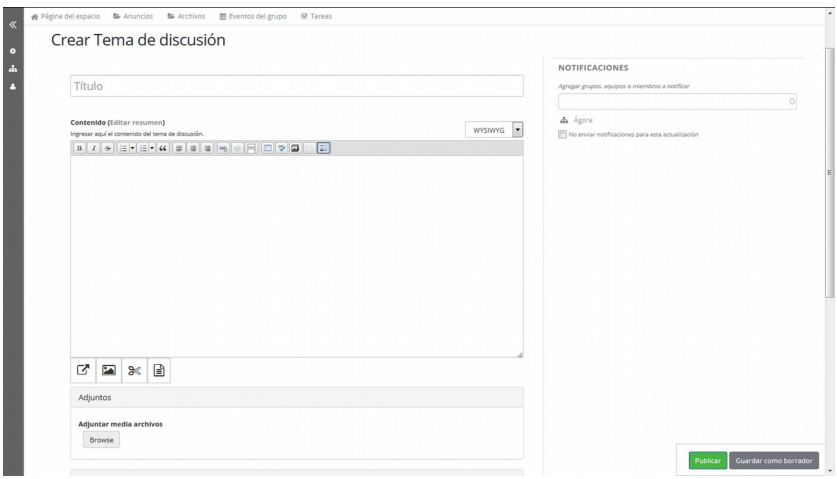

**Fig. 19.** Visualización de pantalla de creación de tema de foro

#### <span id="page-12-1"></span>**Visualizar el contenido de un tema de foro y realizar un aporte**

Ir a la página principal de la sección "Foros" del espacio seleccionado y ver los temas creados. Cliqueando sobre el título del tema accedemos al contenido. Pudiendo ver los aportes de todos los miembros. Debajo de los aportes aparece un formulario con el texto "NUEVO COMENTARIO". Ingresar el texto deseado y cliquear en la opción "Guardar" (Figura 20).

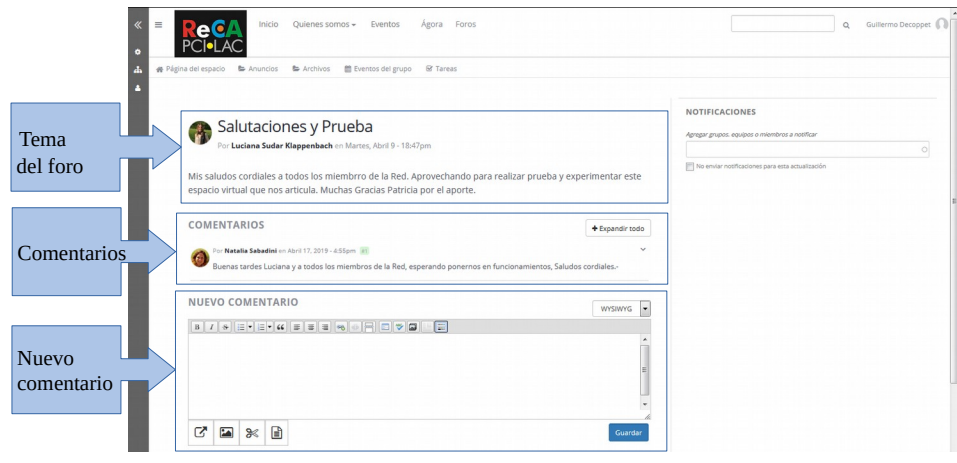

**Fig. 20.** Visualización de pantalla de creación comentario en foro

# <span id="page-12-0"></span>**Eventos del grupo**

Permite crear y visualizar eventos en un calendario compartido por todos los integrantes del grupo (Figura 21).

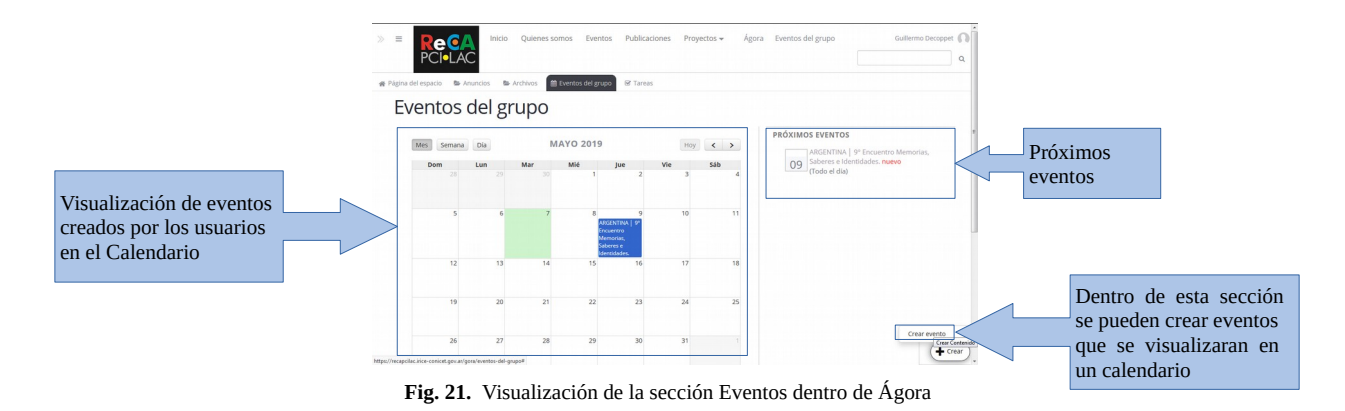

Para acceder a un evento cliqueamos sobre el evento en el almanaque o en próximos eventos (Figura 22).

Cuando estamos visualizando un evento y queremos editarlo, debemos ir a la parte inferior derecha de la pantalla. Al igual que en anuncios va a aparecer la opción de menú "Editar", cliqueamos sobre dicho texto y en ese momento podemos editar el contenido.

Atención: Sólo el autor del evento y los coordinadores pueden editar el evento ya publicado.

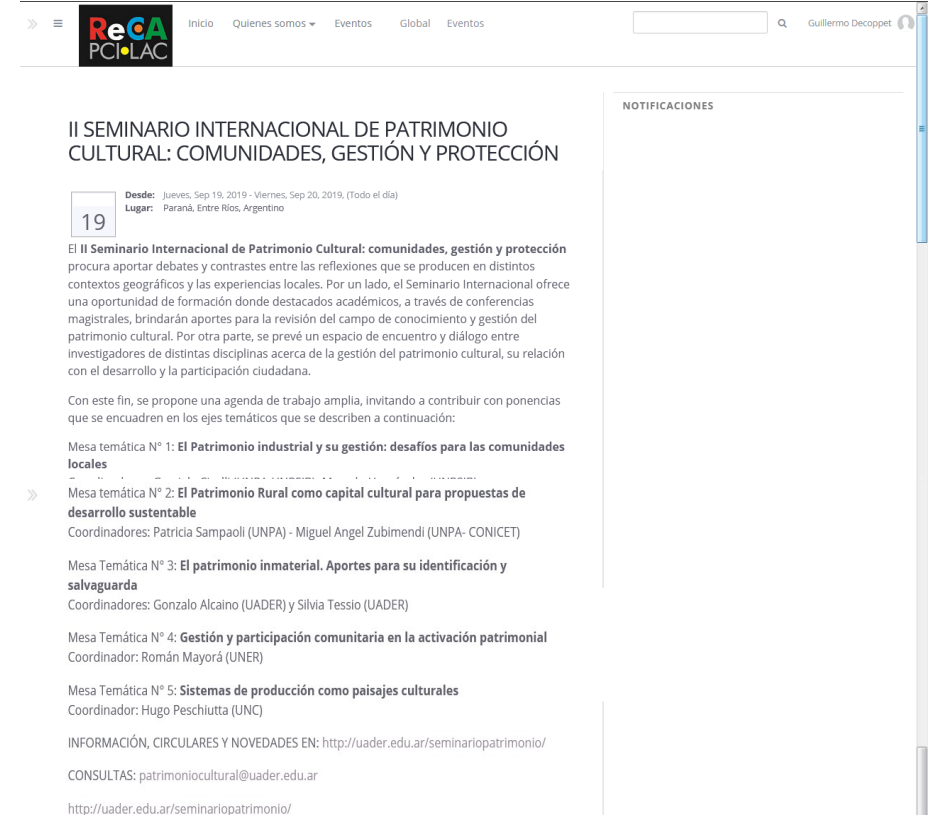

**Fig. 22.** Visualización de un evento

#### <span id="page-13-0"></span>**Crear un evento**

Los eventos tienen:

- Título
- Descripción
- Lugar
- Archivos Adjuntos
- Fecha y hora desde
- Fecha y hora hasta

Según muestra la siguiente figura 23, para crear un evento es necesario: cliquear sobre "Crear evento", llenar los campos respectivos y luego cliquear sobre "Publicar" (botón verde, abajo a la derecha). Así, podrá ser visualizado en el almanaque y según la fecha, en eventos próximos .

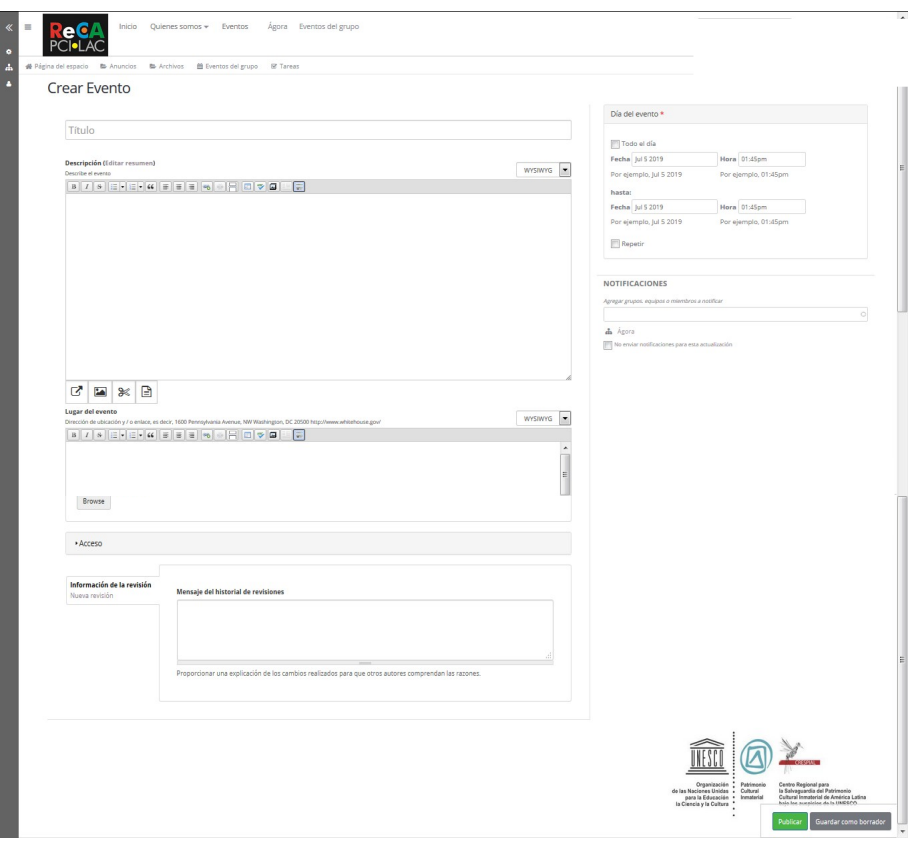

**Fig. 23.** Visualización de la creación de un evento

#### <span id="page-14-0"></span>**Tareas**

Permite crear tareas a los coordinadores del espacio y asignarlas a los miembros. Además los miembros pueden visualizar tareas delegadas por los coordinadores del espacio y la persona que tiene asignada dicha tarea puede ir registrando el grado de avance (Figura 24).

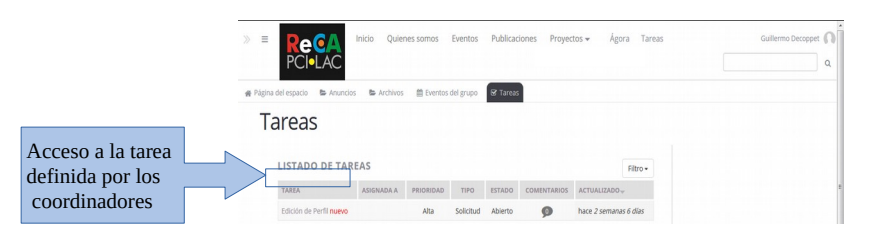

**Fig. 24.** Visualización de la sección Tareas dentro de Ágora

Si el coodinador/a del espacio quiere reeditar una tarea, tiene que proceder igual que en anuncios, ir al ícono de Editar, abajo a la derecha y elegir la opción editar.

Para acceder tarea simplemente cliquear en el nombre de la tarea como se muestra en la imagen anterior y se accede a su visualización como muestra la Figura 25.

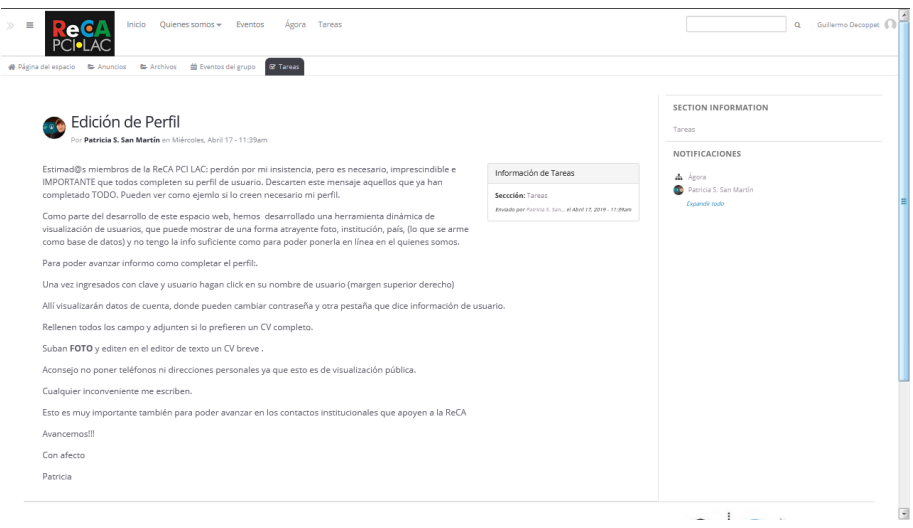

**Fig. 25.** Visualización de una tarea

#### <span id="page-15-0"></span>**Crear una tarea**

Las tareas pueden ser creadas sólo por los coordinadores de comisión y tienen los siguientes datos:

- Título
- Asignada a:
- Estado
	- Abierto
	- Duplicado
	- Diferido
	- Cerrado
- Prioridad
	- Alta
	- Normal
	- Baja
- Tipo
	- Tarea
	- Problema
	- Solicitud
- Descripción
- Adjuntos

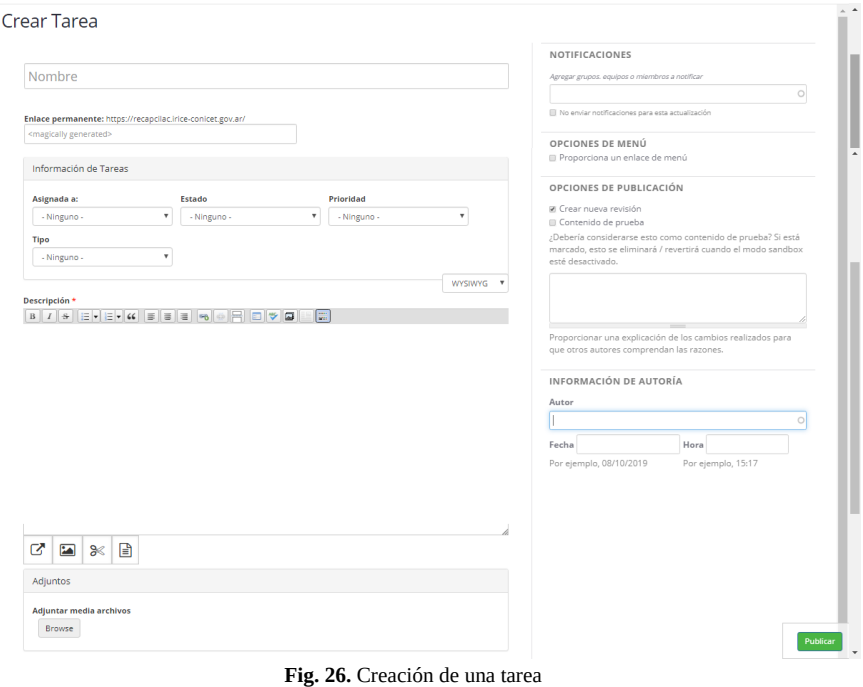

<span id="page-16-0"></span>**Espacio Global**

Una excepción al funcionamiento de todos los espacios de la plataforma **ReCA PCI LAC** es el espacio "Global" cuyo contenido dentro de las secciones: Eventos , Publicaciones y Proyectos, puede ser visto de forma pública en el sitio pero la edición de estas tres secciones sólo puede ser realizada por los usuarios registrados.

Las secciones Eventos y Publicaciones del espacio "Global" se pueden acceder desde la página principal de la plataforma, o sean son de Acceso Abierto y no se necesita estar registrado (Figura 27).

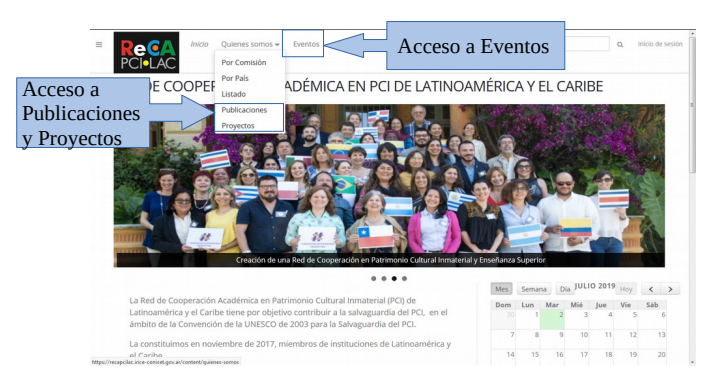

**Fig. 27.** Opciones de menú para acceder a las Secciones Eventos, Publicaciones y Proyectos del espacio "Global"

Entonces, las secciones del espacio "Global" (Figura 28) son públicas para la visualización del contenido.

• **Sección Eventos:** permite publicar eventos relacionados a la temática de la Red y que se quieran compartir con el público en general que accede al sitio.

- **Sección Publicaciones:** permite difundir al público en general diferentes tipos de publicaciones sobre la temática del PCI.
- **Sección Proyectos:**permite difundir al público en general diferentes tipos de proyectos sobre la temática del PCI.

**Aclaración importante:** En este momento, se asocian a cada miembro de acuerdo a su *Curriculum Vitae*. Cuando haya publicaciones propias de la ReCA PCI LAC serán diferenciadas en su forma de visualización.

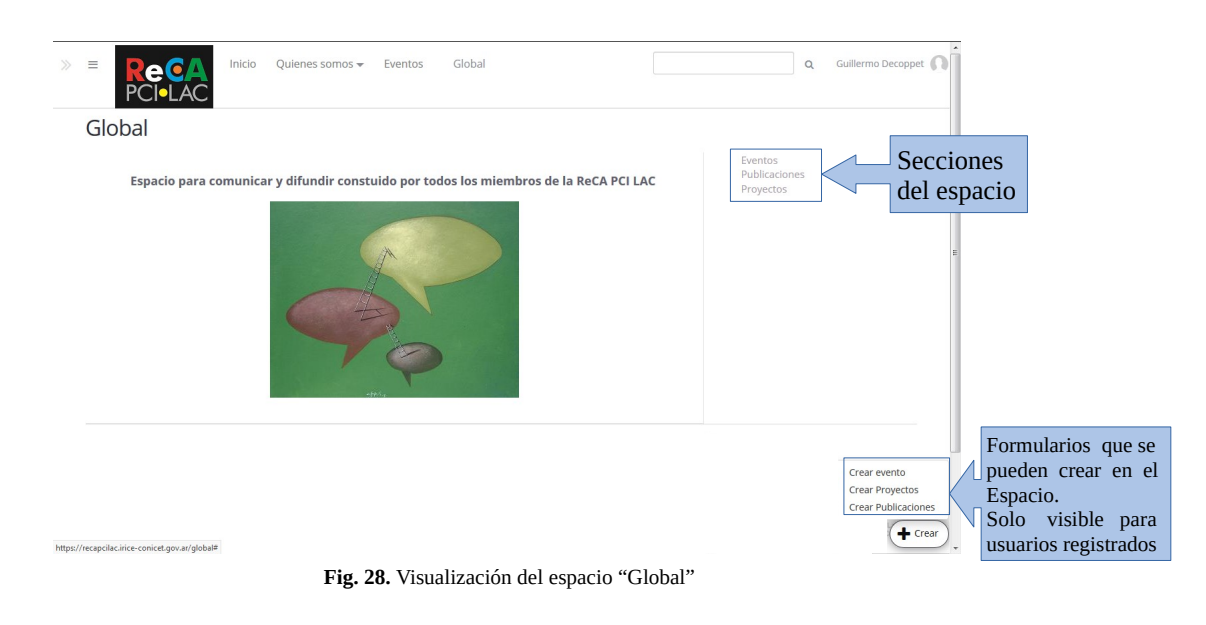

# <span id="page-17-0"></span>**Sección Publicaciones:**

Permite a cada miembro crear y publicar diferentes tipos de publicaciones sobre la temática del PCI cuyo participación sea de autoría propia o conjunta (Figura 29).

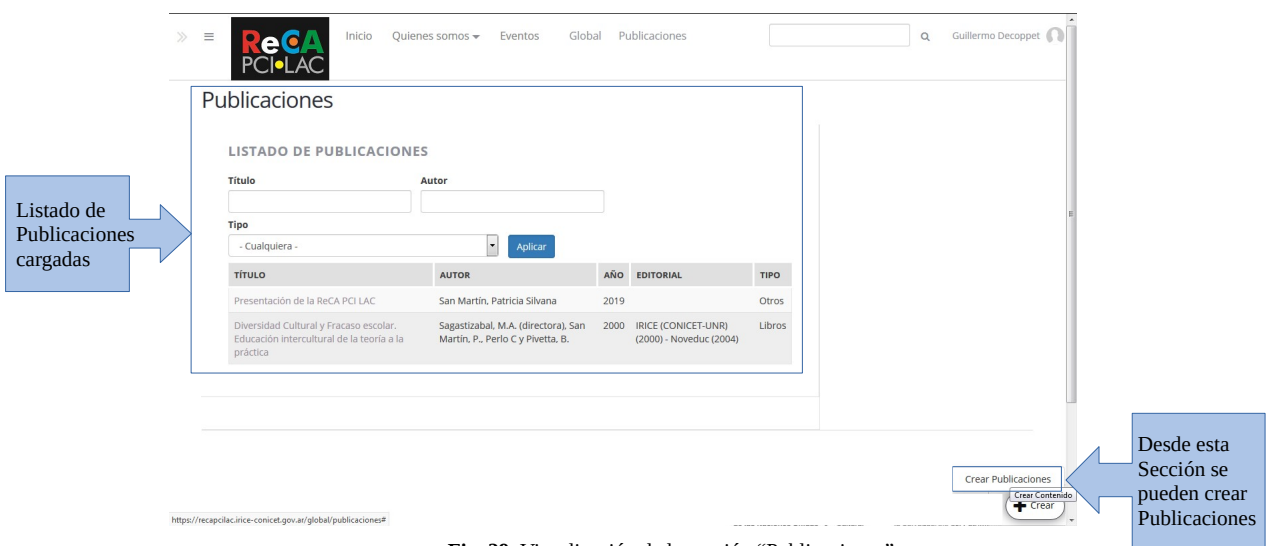

**Fig, 29.** Visualización de la sección "Publicaciones"

Al listado de Publicaciones se lo puede filtrar por título, autor y tipo como muestra la Figura 30.

| $\gg$                   | Inicio<br>$\equiv$                                                                              | Quienes somos -<br>Global<br>Eventos                                     | Publicaciones                                       |             | $\alpha$ | Guillermo Decoppet |
|-------------------------|-------------------------------------------------------------------------------------------------|--------------------------------------------------------------------------|-----------------------------------------------------|-------------|----------|--------------------|
|                         | Publicaciones                                                                                   |                                                                          |                                                     |             |          |                    |
| Filtro de<br>búsqueda   | LISTADO DE PUBLICACIONES<br>Título<br><b>Tipo</b><br>- Cualquiera -                             | Autor<br>Aplicar<br><b>Y</b>                                             |                                                     |             |          |                    |
| Acceso a<br>Publicación | <b>TÍTULO</b>                                                                                   | <b>AUTOR</b>                                                             | AÑO EDITORIAL                                       | <b>TIPO</b> |          |                    |
|                         | Presentación de la ReCA PCI LAC                                                                 | San Martín, Patricia Silvana                                             | 2019                                                | Otros       |          |                    |
|                         | Diversidad Cultural y Fracaso escolar.<br>Educación intercultural de la teoría a la<br>práctica | Sagastizabal, M.A. (directora), San<br>Martín, P., Perlo C y Pivetta, B. | 2000 IRICE (CONICET-UNR)<br>(2000) - Noveduc (2004) | Libros      |          |                    |

**Fig. 30.** Visualización de la sección "Publicaciones"

Para acceder a una Publicación, solo se debe cliquear sobre su título.

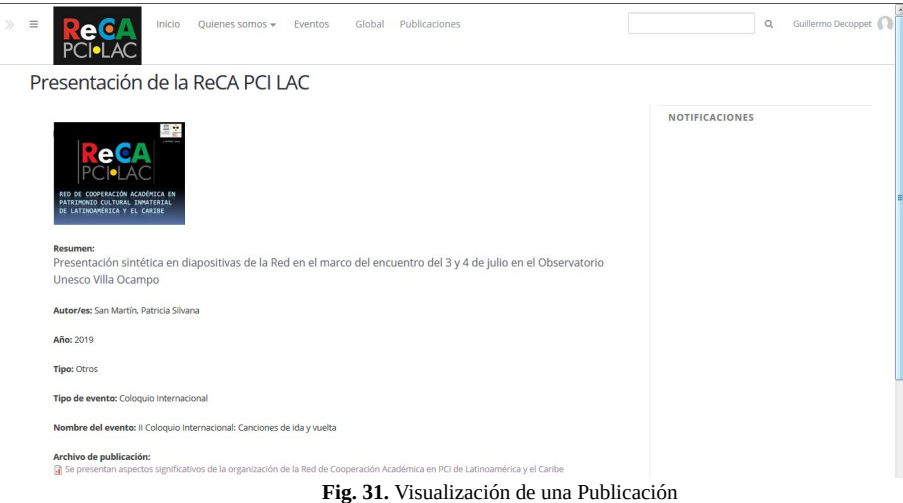

Si el propio autor quiere modificar algún metadato de lo que ya ha publicado, proceder igual que con los anuncios. Sólo el autor tiene permiso de reedición.

Atención: si la publicación es subida por un usuario diferente a los autores, no se visualizará en el perfil del autor, por lo cual cada uno es responsable de hacer pública su propia producción

### <span id="page-18-0"></span>**Crear una Publicación**

Las Publicaciones tienen los siguientes metadatos:

- Título
- Resumen
- Autor/es
- Año
- Imagen de la publicación
- Tipo
	- Artículos:
		- Revista
		- Editorial
	- Libros
		- Editorial
	- Capítulo de libro
		- Libro
	- Tesis
		- Institución
	- Comunicaciones
	- Informes
		- **·** Disciplina
	- Entrevistas
	- Trabajos en eventos científico-tecnológicos publicados
	- Otros
		- Tipo de evento
		- Nombre de evento
- Acceso a publicación
	- No
	- Poner enlace
		- Título
		- URL
	- Subir archivo
		- Archivo de publicación

Para crear una publicación (Figura 32), cliquear sobre "Crear Publicaciones", llenar los campos respectivos, verificar la vista previa (abajo a la derecha) y si está todo correcto, cliquear sobre "Publicar" (botón verde). De esta manera se visualizará en el listado de Publicaciones.

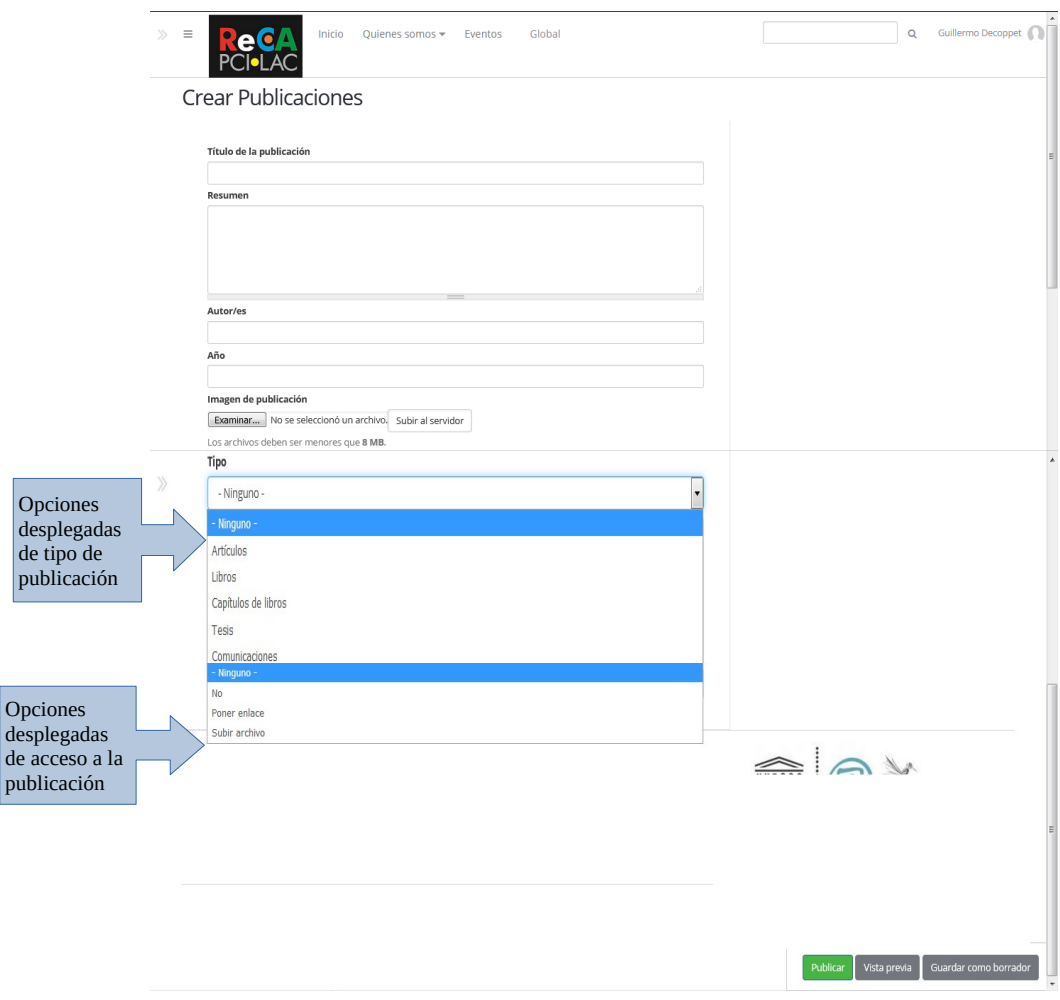

**Fig. 32.** Creación de una Publicación

# <span id="page-20-0"></span>**Sección Proyectos:**

La siguiente Figura 33, muestra las visualización de proyectos sobre el PCI.

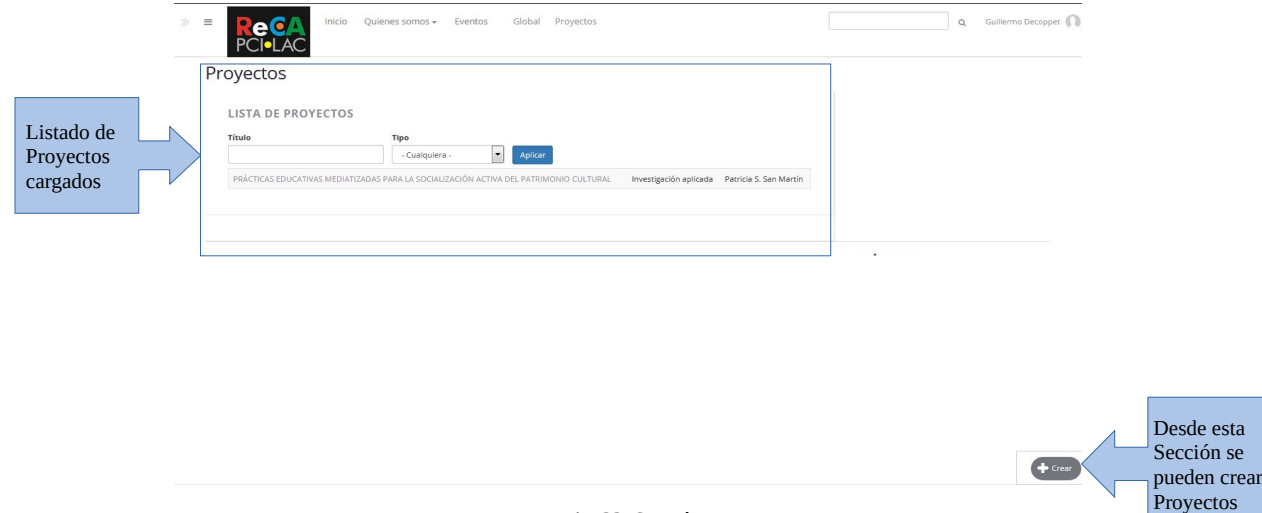

**Fig. 33.** Sección Proyectos

Al listado de Proyectos se lo puede filtrar por título y tipo (Figura 34).

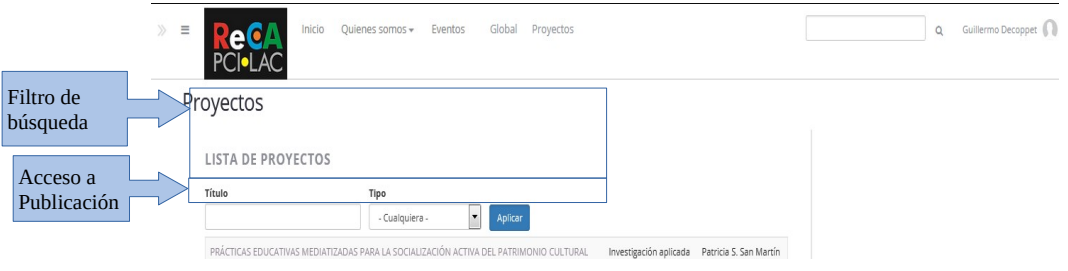

**Fig. 34.** Áreas del listado de proyectos

Para acceder a un Proyecto, solo se debe cliquear sobre su título y se accede a su visualización (Figura 35).

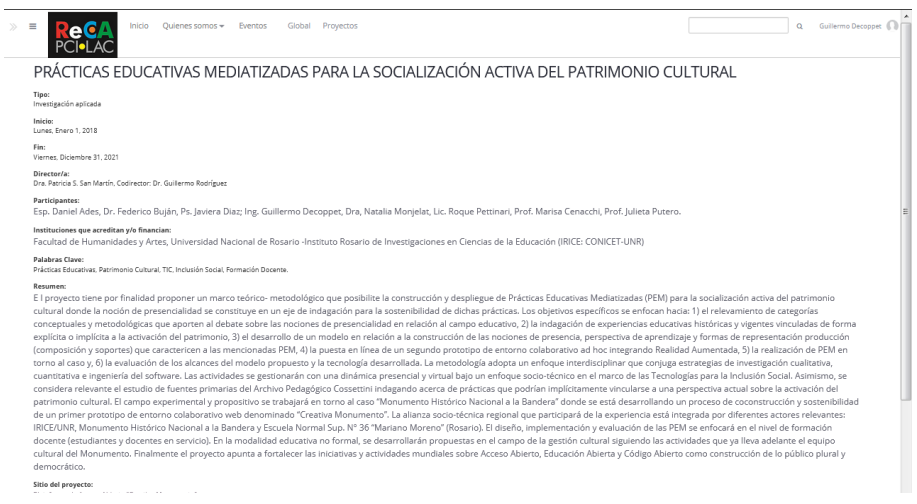

**Fig. 35.** Visualización de un proyecto

#### <span id="page-21-0"></span>**Crear un Proyecto**

Los proyectos tienen:

- Título
- Tipo
- Fecha de inicio
- Fecha de finalización
- Director/a
- Participantes
- Instituciones que acreditan y/o financian
- Palabras clave
- Resumen
- Sitio del proyecto

Para crear un proyecto debemos cliquear sobre "Crear Proyectos", completar los campos respectivos y luego cliquear sobre "Publicar". De esta manera se visualizará en el listado de Proyectos (Figura 36).

Es posible reeditar los metadatos, en este caso proceder igual que en publicaciones. Recuerde que sólo el autor del formulario puede reeditar los datos consignados.

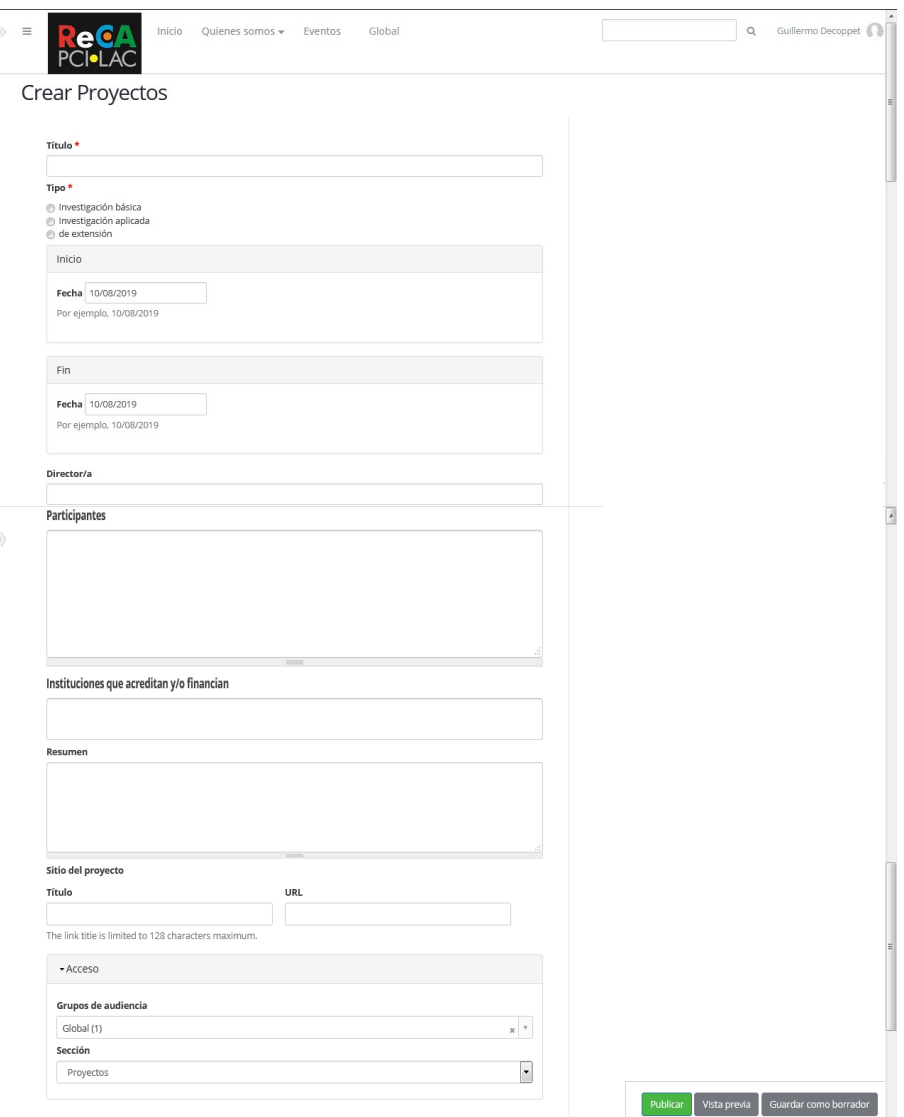

**Fig. 36.** Creación de un proyecto

# <span id="page-22-0"></span>**Inicio de sesión**

 $\overline{a}$ 

Acceder a la url [https://recapcilac.irice-conicet.gov.ar](https://recapcilac.irice-conicet.gov.ar/)

Cliquear en el enlace "Inicio de sesión" (Figura 37).

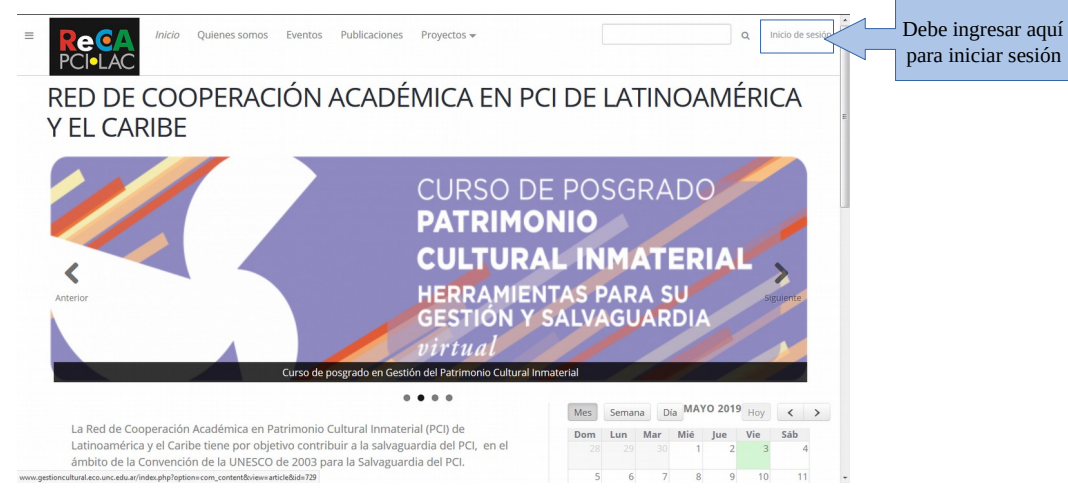

**Fig. 37. Pá**gina de inicio de la plataforma y acceso de usuario

Luego de cliquear en el enlace "Inicio de sesión", aparecerá la siguiente pantalla como muestra la Figura 38:

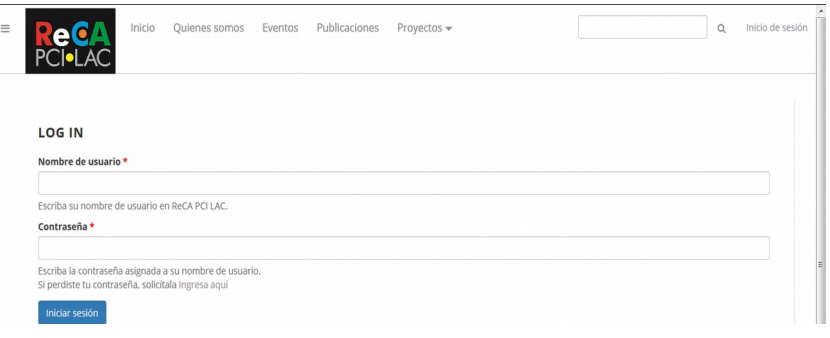

**Fig. 38.** Página de acceso de usuarios de la plataforma

Debe ingresar su usuario y contraseña. Si son aceptados los datos ingresados, accederá a una página de su perfil de usuario.

Cabe señalar que según el Reglamento de la ReCA PCI LAC, el usuario y contraseña son enviados vía e-mail, una vez que hayan cumplido los requisitos de ingreso establecidos por dicho reglamento.

La página de perfil de usuario logueado se muestra en la siguiente Figura 39. La misma resume la actividad reciente de los espacios donde el miembro está suscripto.

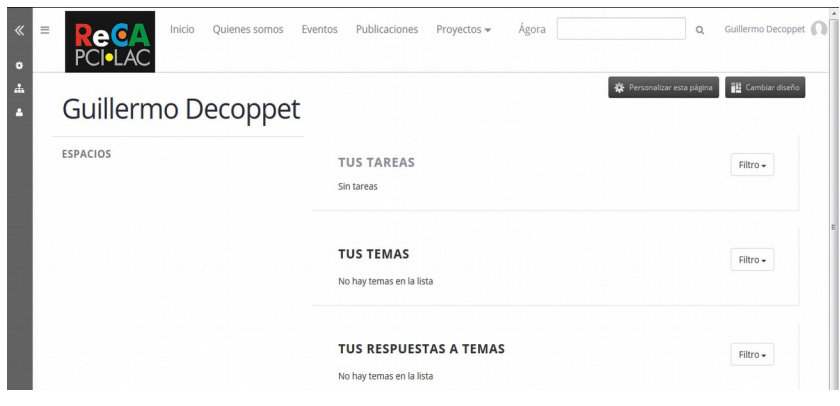

**Fig. 39.** Página de ingreso a la plataforma una vez logueados

### <span id="page-24-0"></span>**Restablecer la contraseña**

En el caso de no ser aceptados los datos por no recordar su usuario, contraseña o ambos debe cliquear en el enlace "Ingresa aquí", que se encuentra luego del texto "Si perdiste la contraseña solicitala" (Figura 40).

| Inicio<br>Eventos<br>Quienes somos<br>AC.                     | Publicaciones<br>Proyectos $\sim$                | Inicio de sesión<br>$\mathsf Q$ |
|---------------------------------------------------------------|--------------------------------------------------|---------------------------------|
| <b>LOG IN</b><br>Nombre de usuario *                          |                                                  |                                 |
| Escriba su nombre de usuario en ReCA PCI LAC.<br>Contraseña * |                                                  |                                 |
| Escriba la contraseña asignada a su nombre de usuario.        | Debe ingresar aquí para<br>restablecer el acceso |                                 |

**Fig. 40.** Página de acceso a la plataforma y enlace para recuperar contraseña

Luego de acceder al enlace "Ingresa aquí", aparecerá la siguiente pantalla (Figura 41):

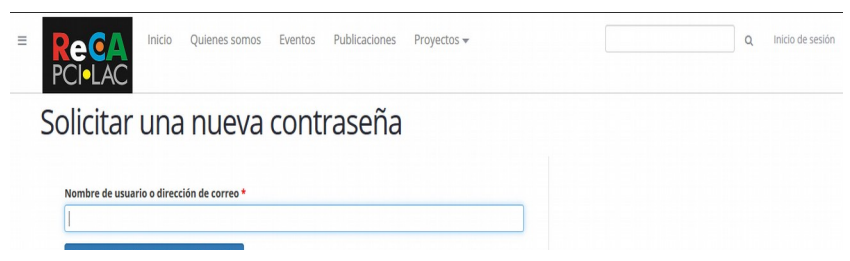

**Fig. 41.** Página de solicitud de una nueva contraseña

Una vez ingresado el e-mail registrado en la plataforma y luego de cliquear sobre el botón con la leyenda "Nueva contraseña por correo electrónico", el sistema le enviará un acceso a su casilla de correo

Ejemplo de mail enviado por la plataforma (Figura 42):

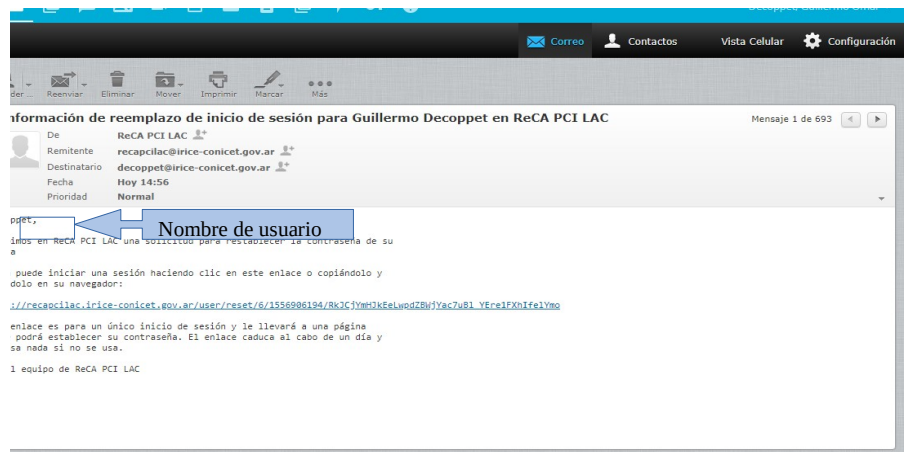

**Fig. 42.** Ejemplo de mail enviado por la plataforma para recuperar acceso

Se deben seguir los pasos que se indican en el mail para restablecer el ingreso.

En el caso de no recordar el nombre de usuario, al inicio del cuerpo del mail lo verá escrito, como se indica en la Figura 42.

Si no recibe el mail, verifique que no se encuentre en la carpeta de SPAM de su servicio de correo.

# <span id="page-25-0"></span>**Actualización de datos del perfil de usuario**

Una vez que estamos logueados en la plataforma, la primer página que aparece es la correspondiente a la figura 39. Para completar y modificar datos de perfil tenemos dos opciones:

**Opción 1:** Ir a la parte superior derecha de la pantalla donde figura su Nombre y Apellido. Al pasar con el mouse sobre estos datos, aparecerá un menú desplegable, se debe cliquear en la opción de menú "Editar perfil" (Figura 43).

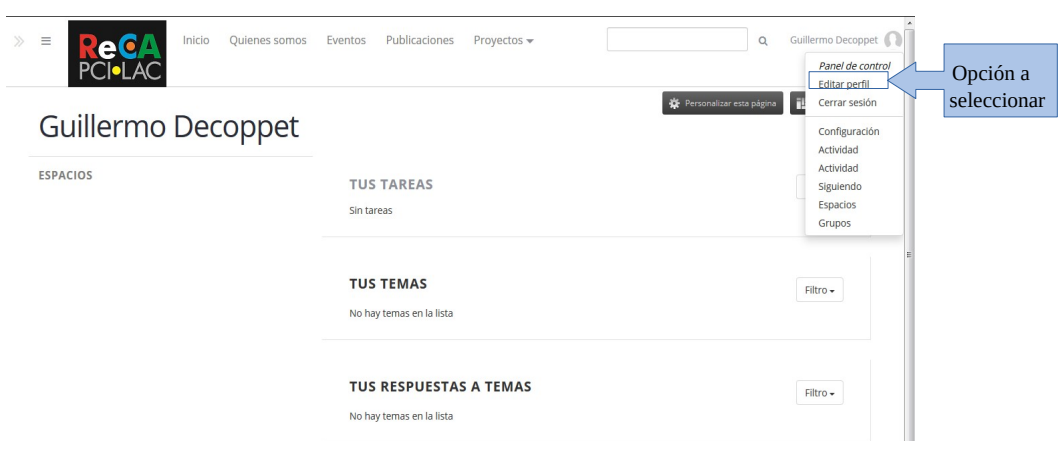

**Fig. 43.** Opción 1 de acceso a la edición de perfil de usuario

**Opción 2:** Ir a la parte inferior derecha de la pantalla y pasar el mouse por sobre el ícono que se encuentra en la esquina del navegador, se abrirá un menú en el cual debemos cliquear sobre la opción "Editar" como muestra la Figura 44.

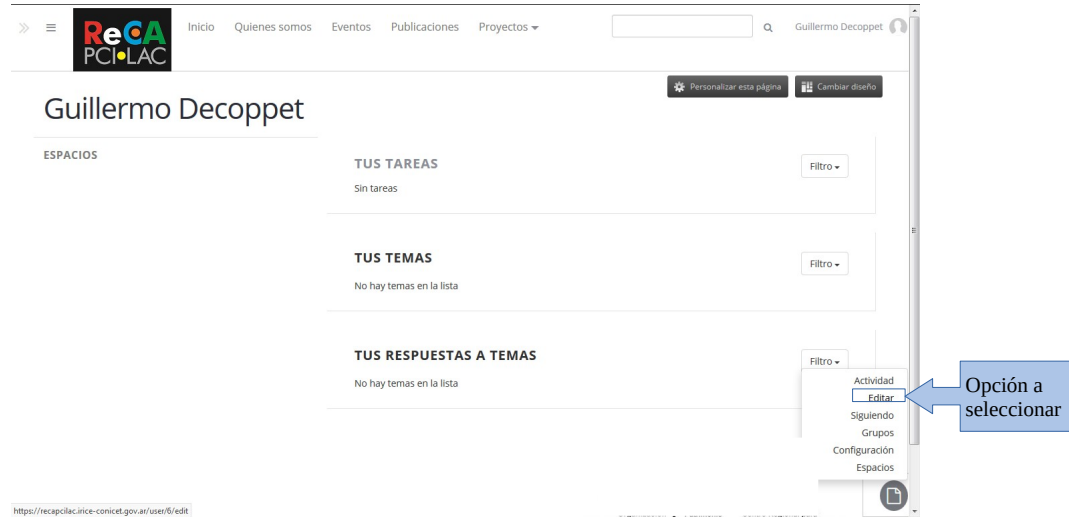

**Fig. 44.** Opción 2 de acceso a la edición de perfil de usuario

Así, de las dos maneras descriptas se accede a la edición de los datos personales del perfil de usuario. En la primer porción de pantalla que se muestra en la siguiente figura 45 podrá cambiar :

- Nombre a mostrar (No es nombre de usuario)
- dirección de correo electrónico registrada en la plataforma
- Contraseña

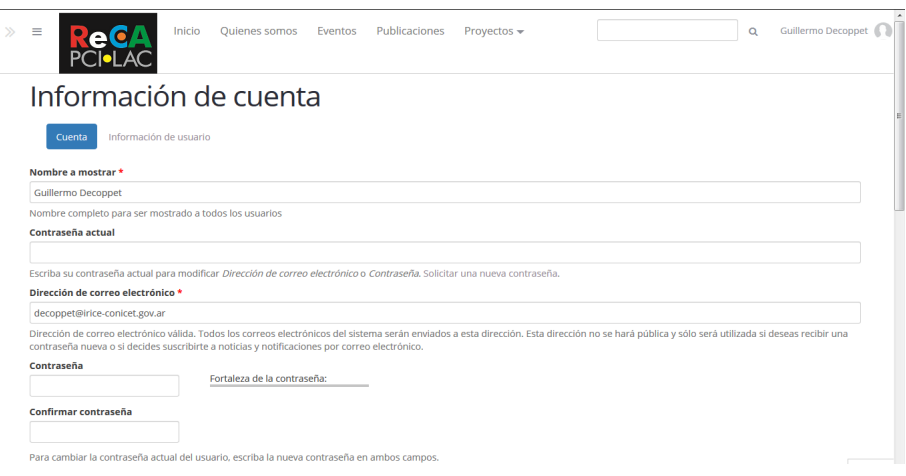

**Fig. 45.** Edición de nombre, correo, contraseña de perfil de usuario

En la Figura 46 se muestra que en la parte inferior de la pantalla de perfil de usuario podrá agregar y/o modificar información correspondiente a:

- País
- Institución a la que pertenece
- currículum (adjuntar archivo, preferentemente en formato pdf)

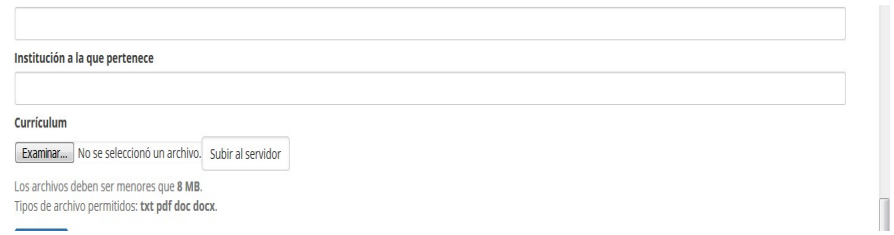

**Fig. 46.** Edición de país, institución y currículum de perfil de usuario

Para editar y/o modificar la imagen de perfil y un currículum resumido debe ir a la pestaña "Información de usuario" como se indica en la Figura 47:

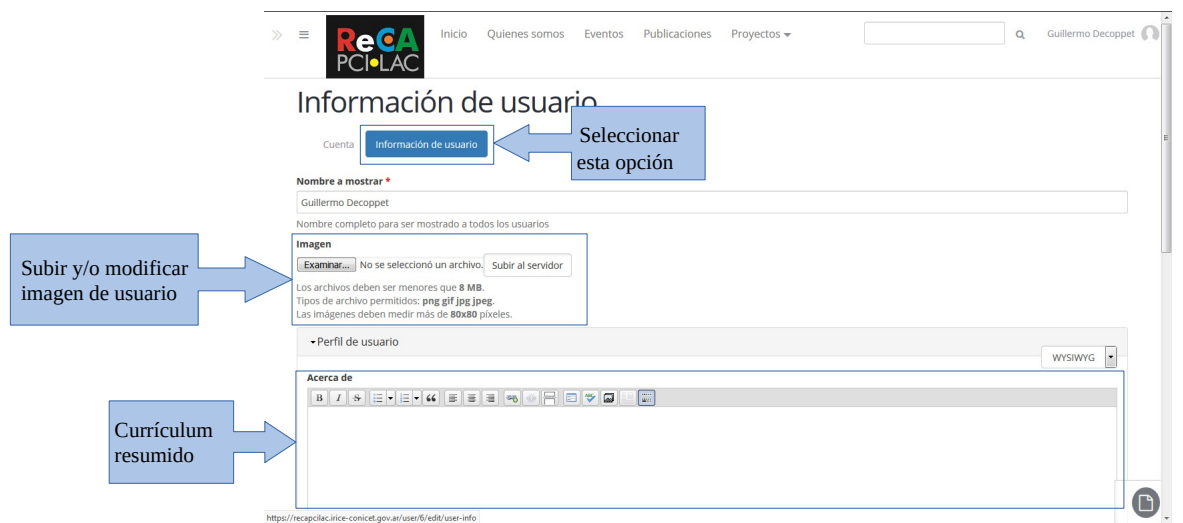

**Fig. 47.** Edición de imagen y currículum abreviado de perfil de usuario

Una vez modificados los datos del perfil de usuario debe ir a la parte inferior de la pantalla y cliquear sobre el botón de opción "Guardar" (Figura 48)

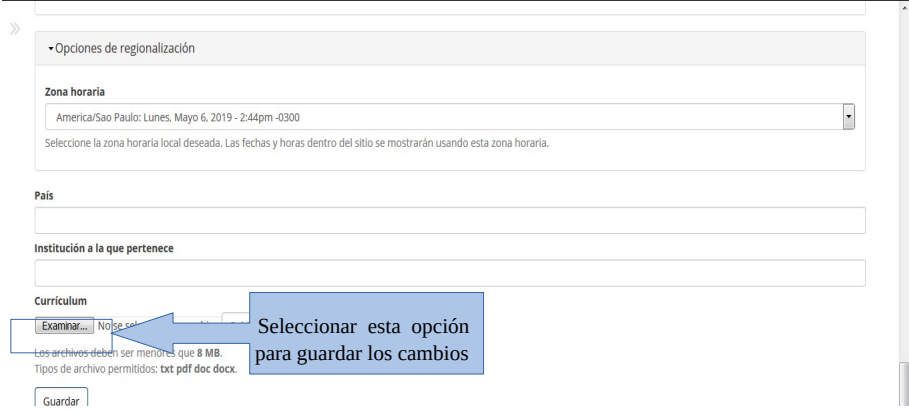

**Fig. 48.** Guardar los cambios de perfil de usuario

# <span id="page-28-1"></span>**Visualización de los miembros de la red**

Se han diseñado tres posibilidades de visualizar los miembros de la red (Figura 49)

- Listado de todos los miembros de la red
- Diagrama de miembros agrupado por comisiones
- Diagrama de miembros agrupado por países

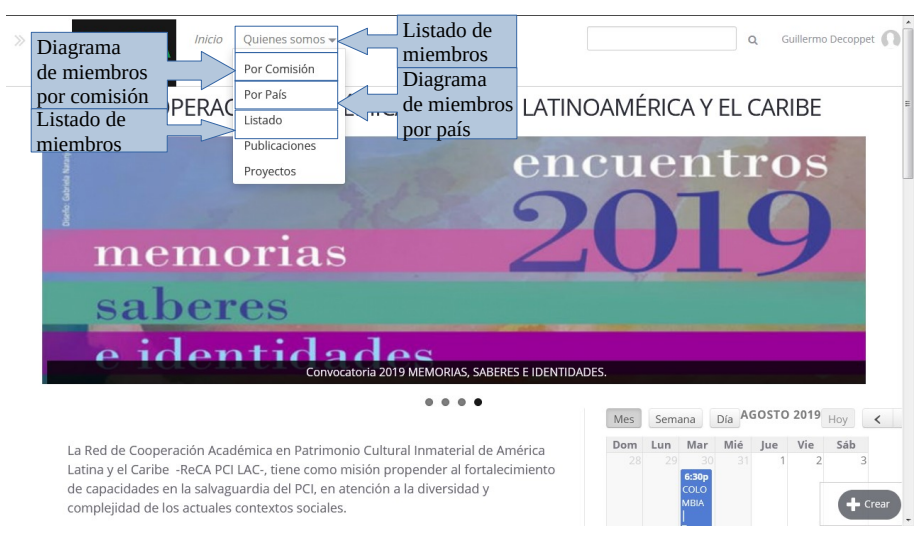

**Fig. 49.** Opciones de visualización de los miembros de la red

### <span id="page-28-0"></span>**Listado de todos los miembros de la red**

Cliqueando sobre la opción de menú "Quienes somos" o sobre la opción de submenú "Listado" se accede al listado de todos los miembros de la red (Figura 50)

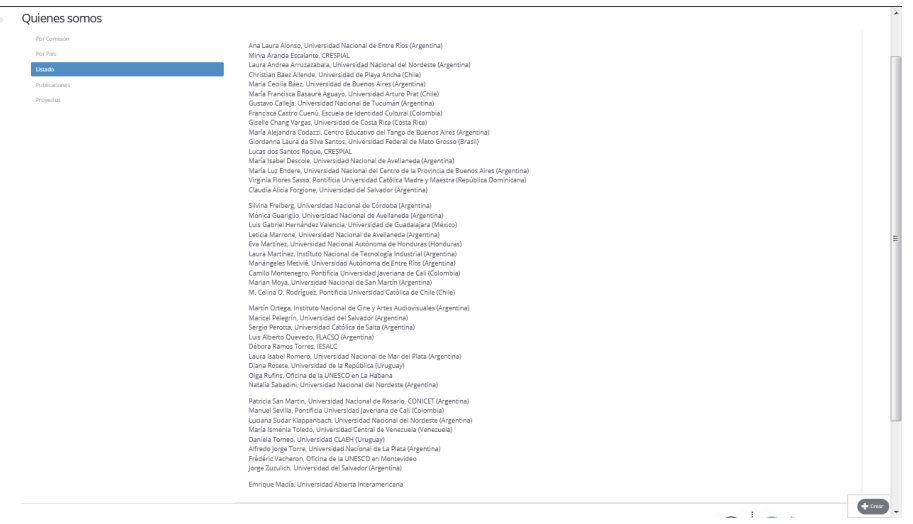

**Fig. 50.** Listado de miembros de la red

### <span id="page-29-1"></span>**Diagrama de miembros agrupado por comisiones**

Cliqueando sobre la opción de submenú "Por Comisión" dentro del menú "Quienes somos" se accede al diagrama de los miembros de la red agrupados por comisión (Figura 51)

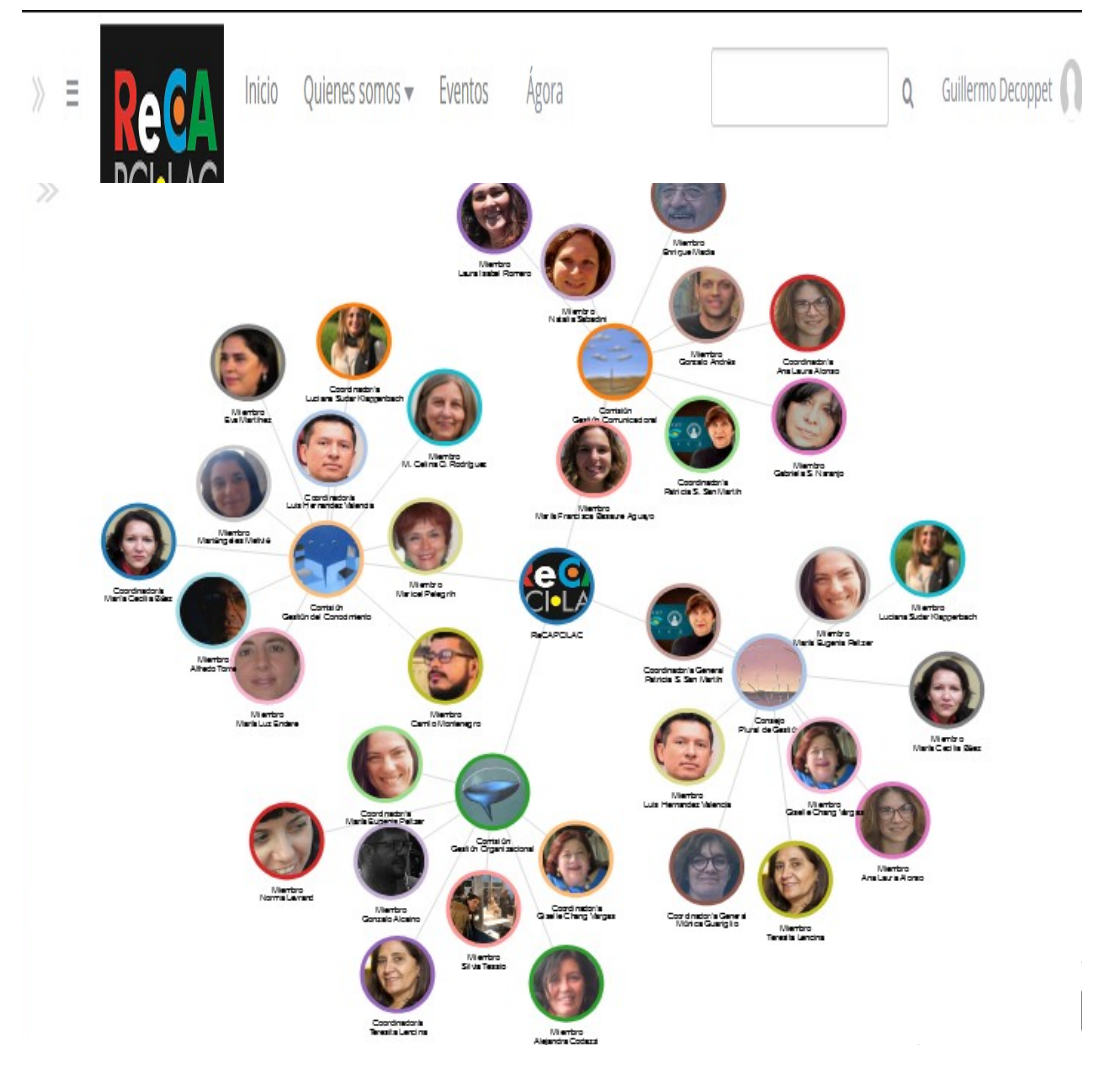

**Fig. 51.** Diagrama de miembros de la red agrupado por comisiones

# <span id="page-29-0"></span>**Diagrama de miembros agrupado por países**

Cliqueando sobre la opción de submenú "Por País" dentro del menú "Quienes somos" se accede al diagrama de los miembros de la red agrupados por país (Figura 52).

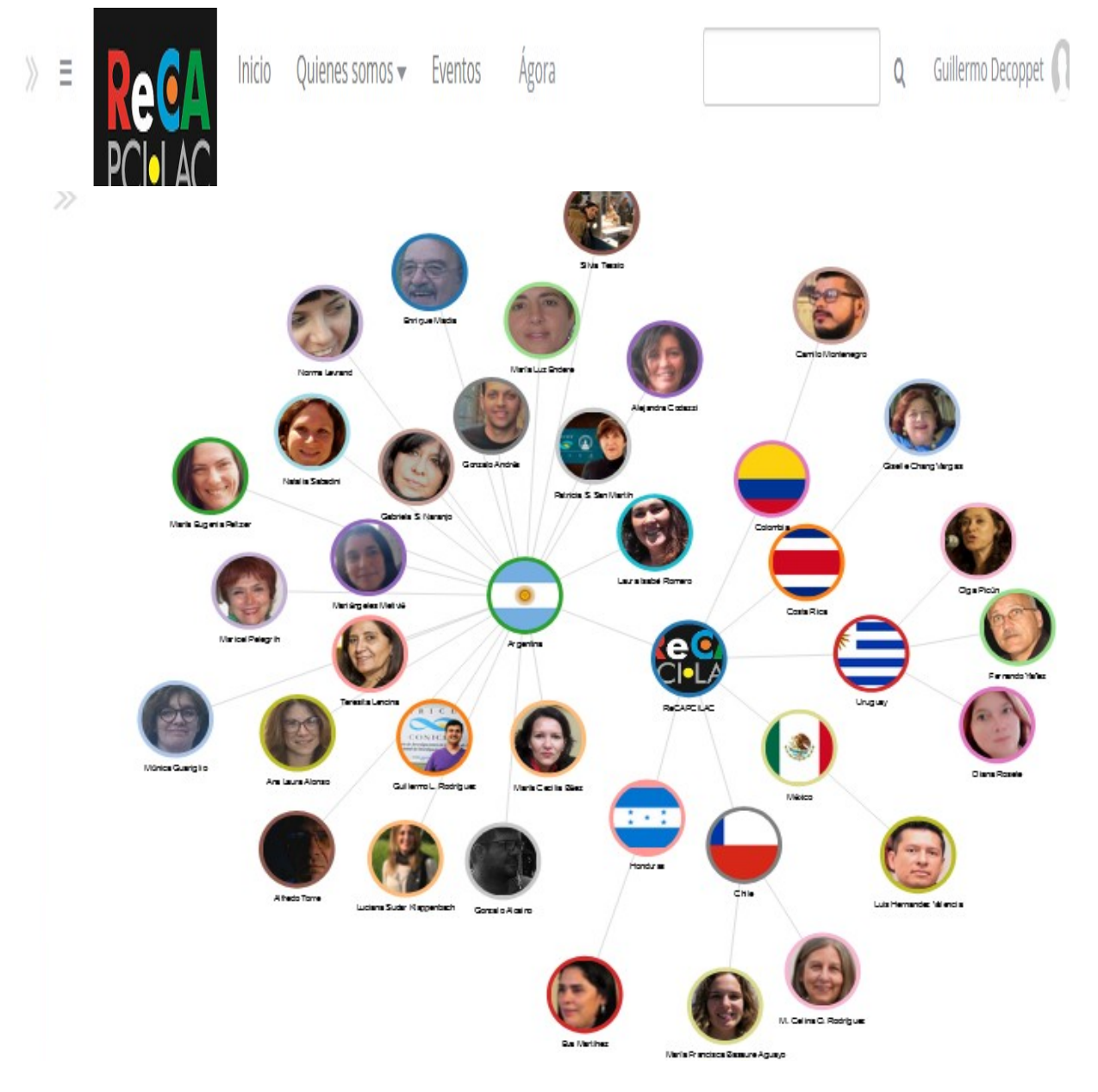

**Fig. 52.** Diagrama de miembros de la red agrupado por países

# <span id="page-30-0"></span>**Accesos desde los diagramas**

Todos los nodos de las redes tienen un enlace.

En el centro de las redes siempre está la **ReCA PCI LAC**, cliqueando sobre este nodo se accede a la página de inicio de la Red.

En el diagrama por comisiones, las mismas están entre los miembros y la ReCA PCI LAC. Como ya se describió, cada comisión tiene un espacio en la plataforma. Al cliquear sobre el nodo que representa la comisión se accede al espacio de la comisión correspondiente.

En el diagrama de países, cada país se enlaza a la imagen de su bandera como muestra la Figura 53

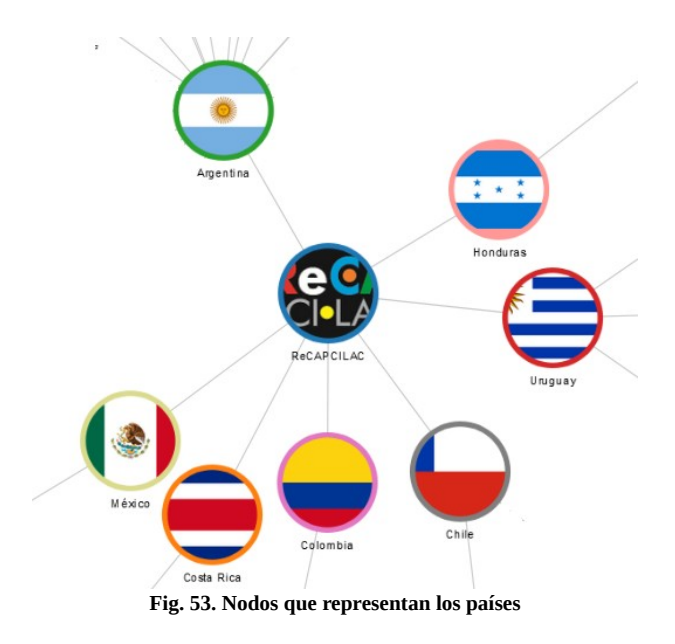

Los nodos que representan a los miembros de la red (su foto de perfil) enlazan a la información del usuario en la plataforma (Figura 54):

- Datos de perfil
- Participación en proyectos
- Participación en publicaciones

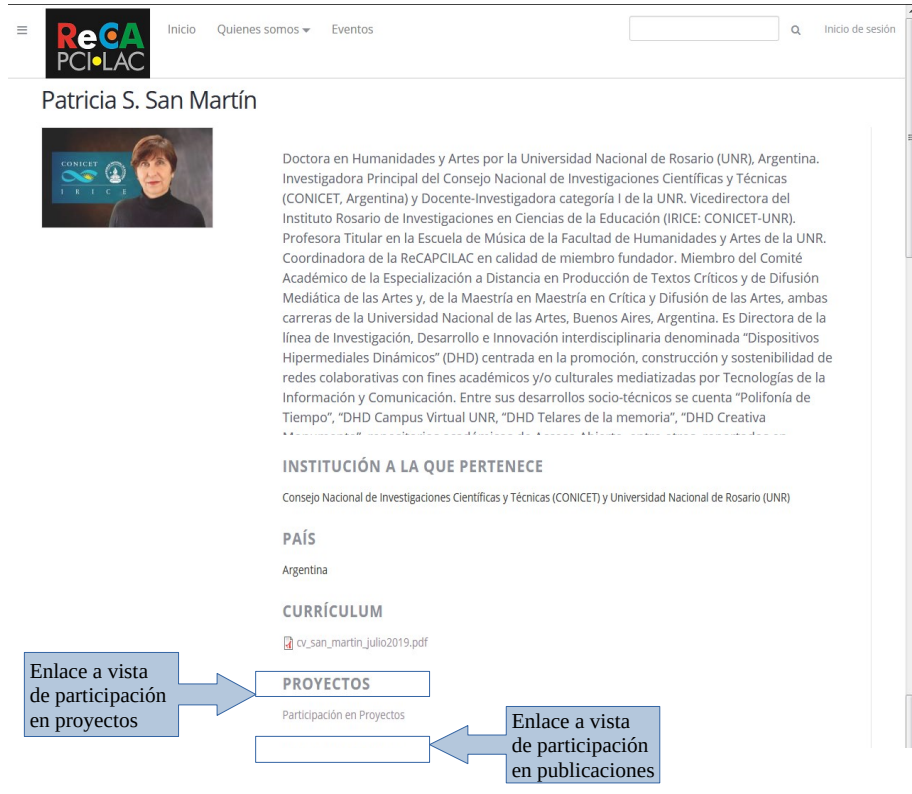

**Fig 54.** Pantalla accedida desde el nodo del usuario

Ingresando al enlace de "Participación en Proyectos" se accede a una vista con información de los proyectos cargados por el miembro de la red en la sección "Proyectos" del espacio "Global" (Figura 55).

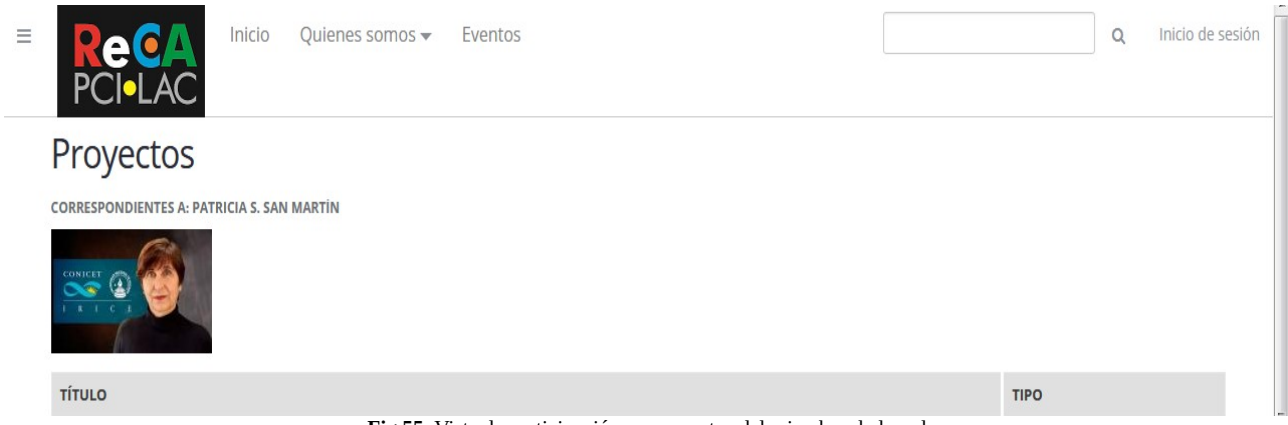

**Fig 55.** Vista de participación en proyectos del miembro de la red

Ingresando al enlace de "Participación en Publicaciones" se accede a una vista con información de los proyectos cargados por el miembro de la red en la sección "Publicaciones" del espacio "Global" (Figura 56).

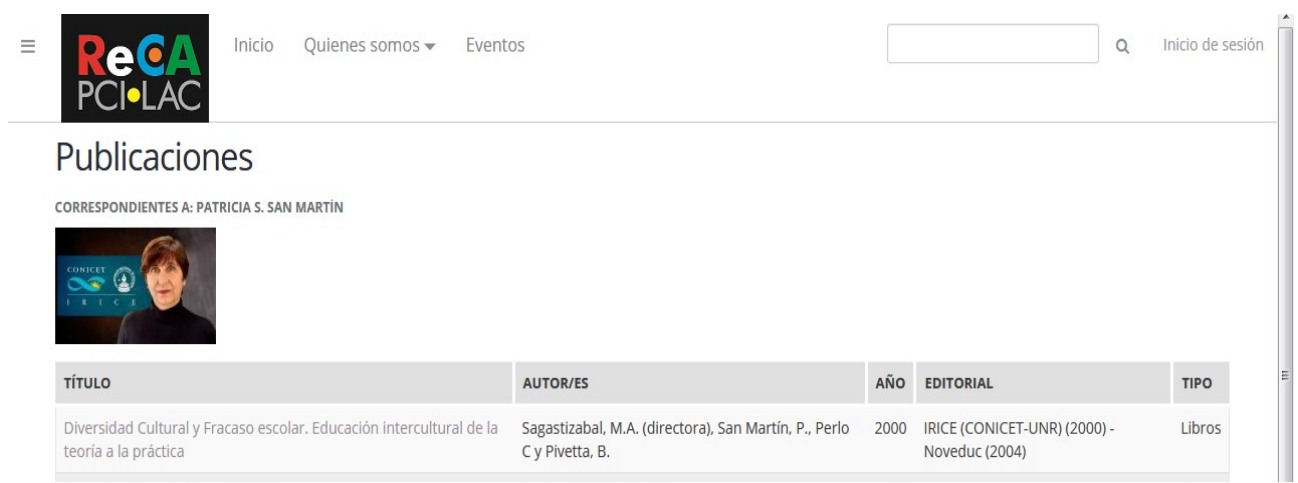

**Fig. 56** Vista de participación en publicaciones del miembro de la red